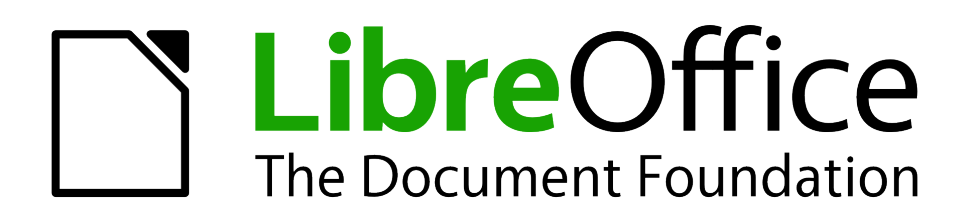

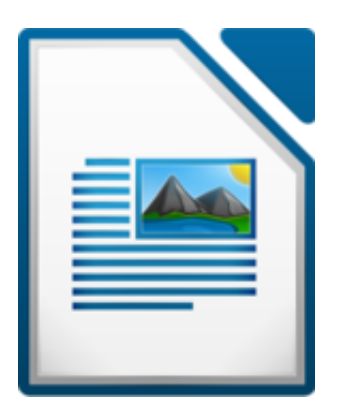

# **Tekstitöötlus** *LibreOffice Writer***iga**

Autor: Edmund Laugasson

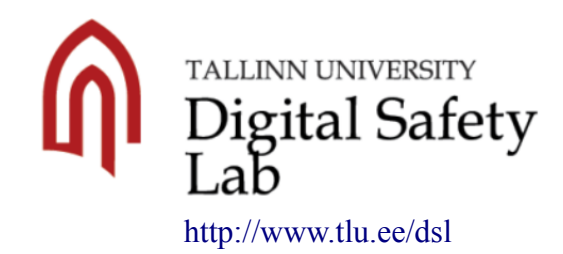

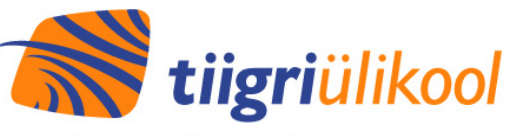

Programm IKT toetuseks kõrghariduses <http://www.tlu.ee/dsl> <http://www.hitsa.ee/ikt-haridus/tiigriulikooli-programm>

2014

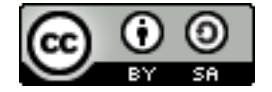

Käesolevat õppematerjali on lubatud jagada Creative Commons litsentsi CC BY-SA alusel:

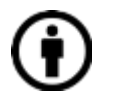

Te peate viitama teose autorile samal kujul, nagu seda on teinud autor või litsentsiandja (kajastades kasutatud teose autori nime, kui see on teosel näidatud, teose nimetust, avaldamisallikat jms). Te ei tohi viidata teose autorile viisil, mis võib tekitada väärarusaama, et autor või litsentsiandja tõstavad teid või teie poolt teose kasutamist esile.

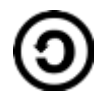

Kui te muudate või töötlete kõnesolevat teost või loote selle teose alusel tuletatud teose, siis te võite levitada tuletatud teost üksnes sama, samalaadse või ühilduva litsentsi alusel.

Lisainfot leiab Creative Commons veebilehtedelt:

- <http://www.creativecommons.ee/> eesti keeles
- <http://creativecommons.org/> inglise keeles

#### **Parandused**

16.10.2015 25.09.2019

Võimalus vabatahtlikult annetada:

MTÜ Avatud Lähtekoodiga- ja Vaba Tarkvara Liit **<http://alvatal.ee/>** Pangakonto LHV Pangas: **EE357700771003888749** Kindlasti lisada ülekande selgitus: **annetus**

Eesti vabavara kogukond - **<http://pingviin.org/>** LibreOffice'i portaal - **<https://www.libreoffice.ee/>** Vabavara rühm Facebookis - **<https://www.facebook.com/groups/vabavara/>** Vabavara rühm Keybase'is - **<https://keybase.io/team/vabavara>** Edmund Laugasson, vabavara ekspert - **<https://edmund.laugasson.net/>**

# **Sisukord**

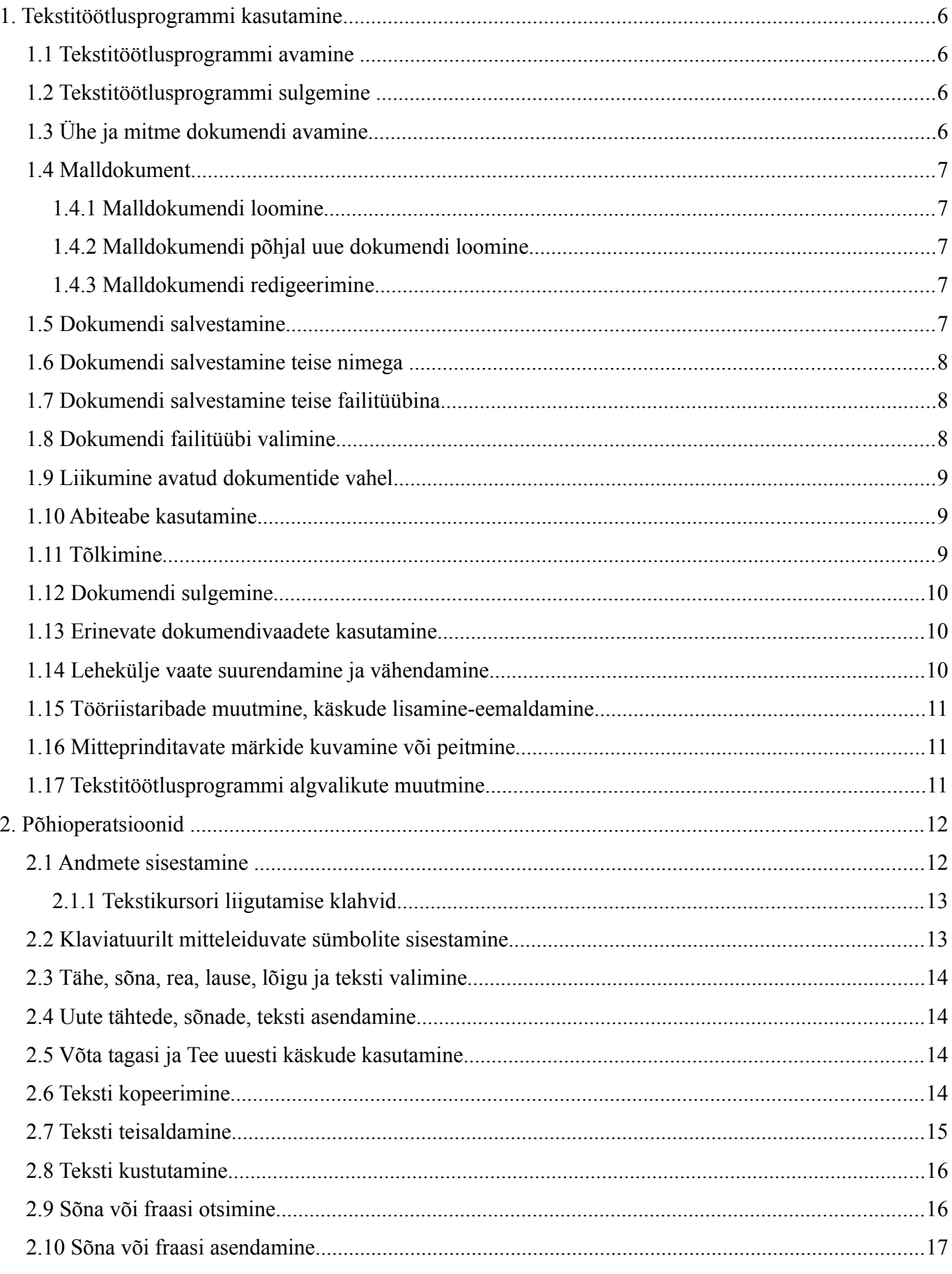

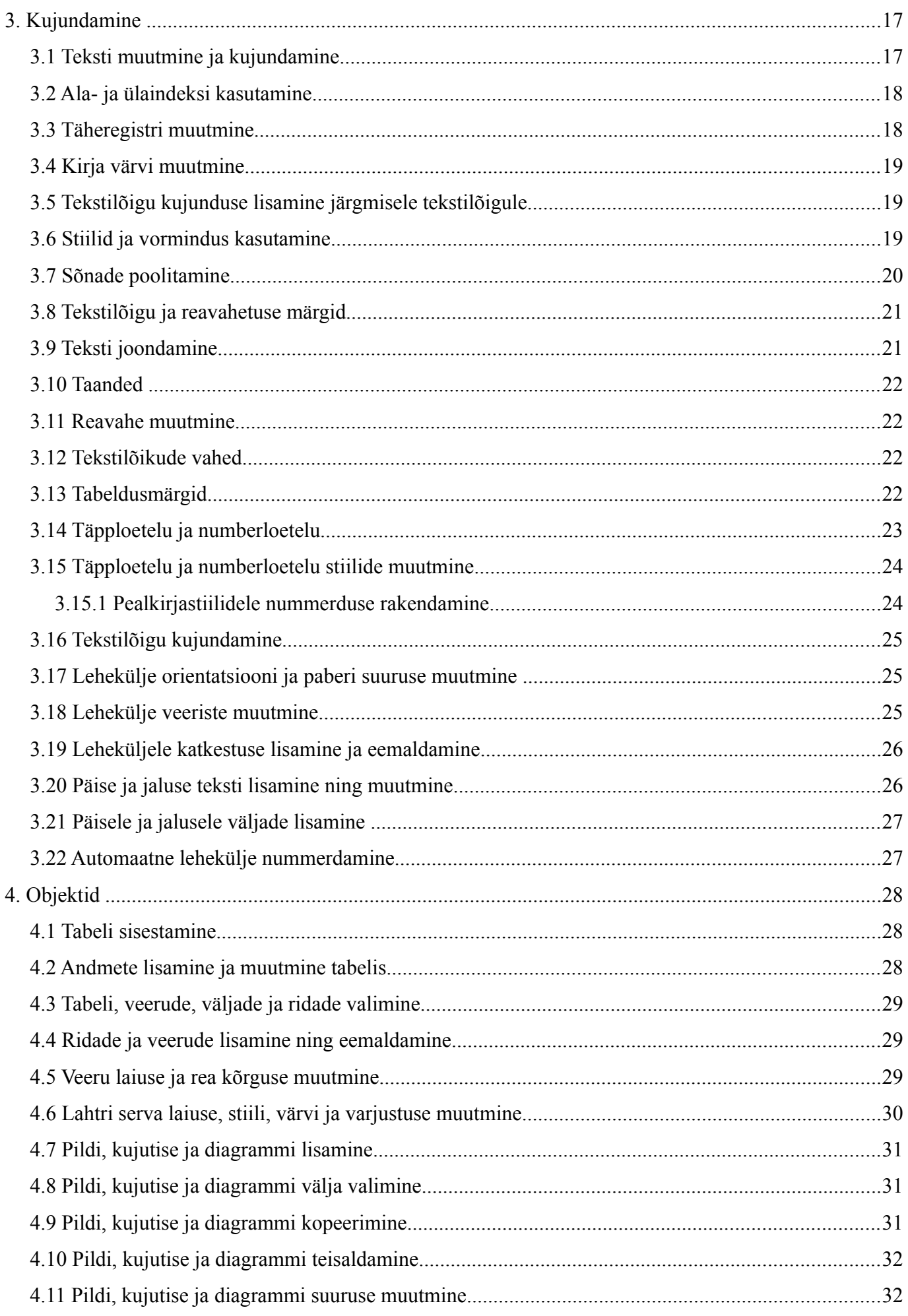

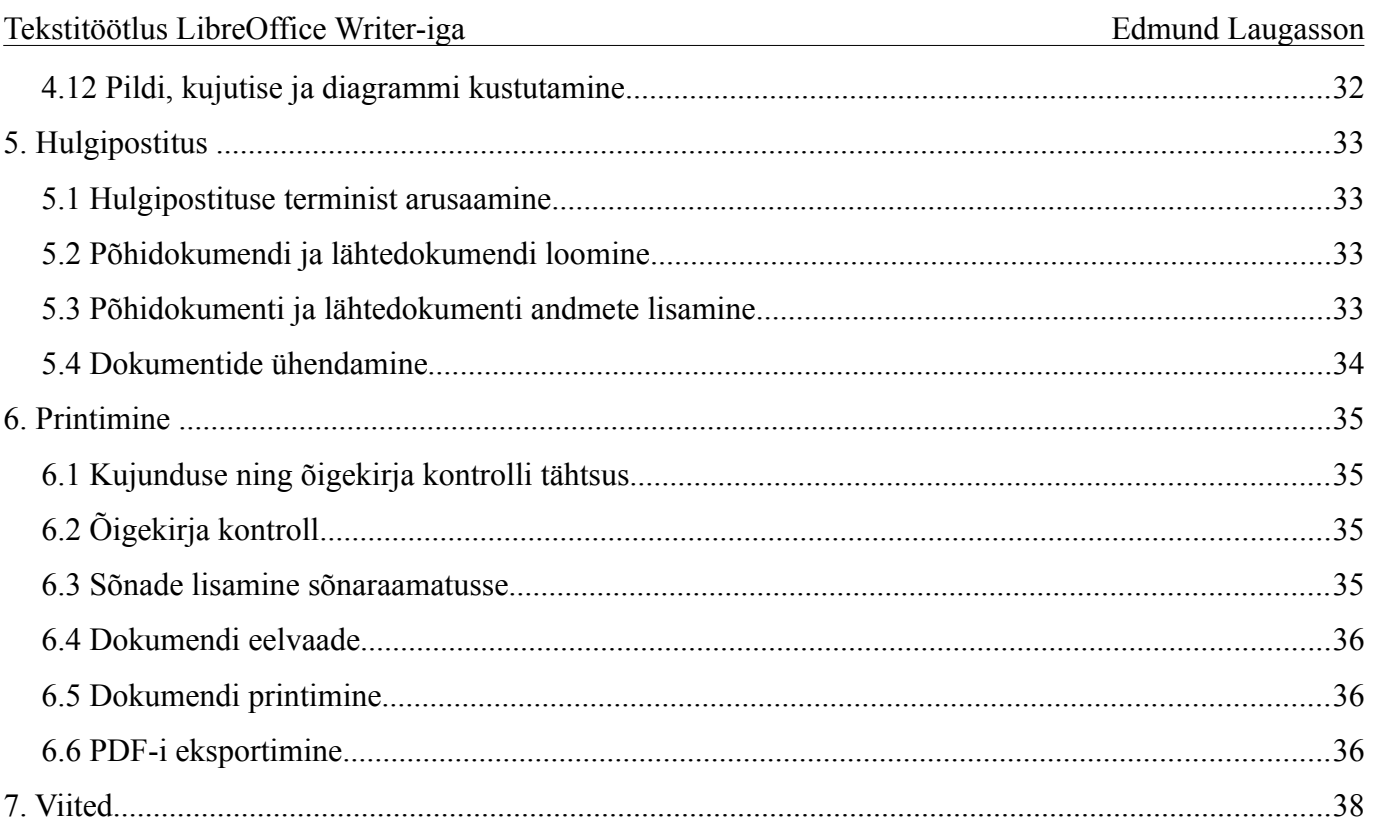

# **1. Tekstitöötlusprogrammi kasutamine**

Käesolev õppematerjal on koostatud tekstitöötlusprogrammi LibreOffice Writer 3.3.1 baasil.

#### *1.1 Tekstitöötlusprogrammi avamine*

MS Windowsi peamenüüst:

• *Start->Programmid->LibreOffice->LibreOffice Writer*

Ubuntu Linuxi (Gnome) peamenüüst:

• *Rakendused->Kontor->LibreOffice Writer*

# *1.2 Tekstitöötlusprogrammi sulgemine*

Seda on võimalik teha kahel viisil:

- klaviatuurilt (klahvikombinatsioonid võivad erinevad olla kui süsteemis on siintoodud klahvikombinatsioon varasemalt millegi muuga seotud):
	- *ALT+F4* sulgeb programmiakna ja seal avatud dokumendi
	- *CTRL+Q*  sulgeb programmiakna ja seal avatud dokumendi
	- *CTRL+F4* sulgeb aktiivse dokumendi
	- *CTRL+W* sulgeb aktiivse dokumendi ja kui kõik on kinni siis suletakse ka programm
- rippmenüüst *Fail->Välju*
- akna ülaservas kas paremal või vasakul ristist alumine rist on dokumendi oma ja ülemine programmi oma. Kui programmiga tehakse pidevalt tööd siis ei ole mõistlik sulgeda kogu programmi vaid ainult dokument selle seest.

# *1.3 Ühe ja mitme dokumendi avamine*

Kui ükski fail ei ole avatud:

- avage kaust kus tekstitöötluse fail asub
- hiire vasaku klahviga topeltklõps failil (või üks klõps sõltuvalt sellest kuidas on Teie töökeskkond seadistatud). Kui hiirekursor muutub faili kohal käpakujuliseks siis on vaja teha üks klõps.

Soovides ka järgmist dokumenti avada (programm juba töötab):

- klaviatuuri abil: *CTRL+O*
- rippmenüüst: *Fail->Ava*
- tööriistaribalt: ikoon *Ava*

Ilmub dialoogiaken kust saab valida kausta vajaliku dokumendi avamiseks. Kui kaust on avatud siis valige soovitud fail ja seejärel klõpsage *Ava* nupule. Kui teha topeltklõps siis avatakse fail kohe. Kui on ühe klõpsuga keskkond siis soovitud failil üks kord klõpsates see juba avatakse.

Mitme dokumendi korraga avamiseks:

- kahe klõpsuga keskkonnas:
	- klõpsa hiire vasaku klahviga üks kord esimesel dokumendil
	- hoia CTRL-klahvi all ja klõpsa järgmisel dokumendil

• kui dokumendid valitud siis klõpsa *Enter* või hiire paremklahvi alt *Ava* või failihalduri rippmenüüst *Fail->Ava*

Kui viimati kasutati tekstitöötlusprogrammi või on aktiivne programm Writer siis CTRL+N tekitab uue tekstidokumendi.

# *1.4 Malldokument*

#### **1.4.1 Malldokumendi loomine**

Esimene võimalus:

- rippmenüüst *Fail->Uus tekstidokument*
- sisestage vajalik info ja kujundage see vastavalt oma soovile
- seejärel salvestada fail *Fail->Salvesta kui* abil soovitud asukohta
- failitüübiks määrata *ODF tekstidokumendi mall (.ott)*
- määrata nimi ja klõpsata nupule *Salvesta*

Teine võimalus:

- rippmenüüst *Fail->Mallid->Salvesta*
- määra lahtrisse *Uus mall* nimi ja kategooriaks *Minu mallid*

Klaviatuurilt CTRL+SHIFT+N.

#### **1.4.2 Malldokumendi põhjal uue dokumendi loomine**

- rippmenüüst *Fail->Uus->Mallid ja dokumendid*
- vali kaust kuhu on mall salvestatud *Minu mallid* ning ava see topeltklõpsuga
- vali soovitud mall ja ava see topeltklõpsuga või klõpsa nuppu *Ava*

# **1.4.3 Malldokumendi redigeerimine**

Esimene võimalus:

- rippmenüüst *Fail->Uus->Mallid ja dokumendid*
- vali kaust kuhu on mall salvestatud *Minu mallid* ning ava see topeltklõpsuga
- vali soovitud mall ja klõpsa nupule *Redigeeri*

Teine võimalus:

- rippmenüüst *Fail->Mallid->Redigeeri*
- vali kaust kuhu on mall salvestatud *Minu mallid* ning ava see topeltklõpsuga
- vali soovitud mall ja klõpsa nupule *Ava*

# *1.5 Dokumendi salvestamine*

- klaviatuurilt *CTRL+S*  salvestab avatud dokumendi. Kui dokumenti ei olnud eelnevalt kordagi salvestatud siis küsitakse nime, asukohta ja vormingut; vastasel korral salvestatakse lisatud info peale viimast salvestust juba eelnevalt määratud nimega, vormingus ja asukohta
- rippmenüüst:
	- *Salvesta* analoogne kiirklahviga *CTRL+S*
- *Salvesta kui*  võimaldab valida nime, vormingut ja asukohta (nt USB-pulgale, võrgukettale...)
- tööriistaribal nupp *Salvesta* analoogne kiirklahviga *CTRL+S*.

# *1.6 Dokumendi salvestamine teise nimega*

- klaviatuurilt *CTRL+SHIFT+S*
- rippmenüüst: *Fail -> Salvesta kui...*
- tööriistaribal vaikimisi vastav nupp puudub kuid selle saab sinna välja tuua:
	- rippmenüüst *Tööriistad->Kohanda* ja seejärel valida kaart *Tööriistaribad* ning seejärel märkida soovitud nuppude ees märkeruudud ning klõpsata nuppu *Sobib*. Jälgida, et *Salvestuskoht* oleks *LibreOffice Writer* – siis salvestatakse seaded globaalselt ehk siis mitte ainult konkreetse dokumendi jaoks
- seejärel määrata lahtrisse *Faili nimi* soovitud nimi ning klõpsata nupul *Salvesta*

# *1.7 Dokumendi salvestamine teise failitüübina*

- klaviatuurilt *CTRL+SHIFT+S*
- rippmenüüst: *Fail -> Salvesta kui...*
- tööriistaribal vaikimisi vastav nupp puudub kuid selle saab sinna välja tuua:
	- rippmenüüst *Tööriistad->Kohanda* ja seejärel valida kaart *Tööriistaribad* ning seejärel märkida soovitud nuppude ees märkeruudud ning klõpsata nuppu *Sobib*. Jälgida, et *Salvestuskoht* oleks *LibreOffice Writer* – siis salvestatakse seaded globaalselt ehk siis mitte ainult konkreetse dokumendi jaoks
- seejärel valida avanenud dialoogiaknas rippmenüüst *Faili tüüp* soovitud tüüp ning klõpsata nupul *Salvesta*

# **1.8 Dokumendi failitüübi valimine**

Kui on vaja:

- mitmepoolset redigeerimist siis kasutada OpenDocument-i failitüüpe (siin toodud põhilisemad):
	- .odt tekstitöötlus (LibreOffice Writer)
		- .ott tekstitöötluse malldokument
	- .ods tabelarvutus (LibreOffice Calc)
		- $\blacksquare$  .ots tabelarvutuse malldokument
	- .odp esitlus (LibreOffice Impress)
		- $\bullet$  otp esitluse malldokument
	- .odg graafika (LibreOffice Draw)
		- $\Box$  .otg graafika malldokument
	- .odf matemaatilised valemid (LibreOffice Math)
	- .odb andmebaasid (LibreOffice Base)
- ei ole vaja mitmepoolset redigeerimist siis kasutada PDF-i eksportimist (rippmenüüst *Fail- >Ekspordi PDF-ina...*).

OpenDocument v1.2 on rahvusvahelise standardiga ISO/IEC 26300:2015 määratud:

#### <http://et.wikipedia.org/wiki/OpenDocument>

Seda sätestab ka Majandus- ja Kommunikatsiooniministeeriumi (MKM) poolt koostatud koosvõime raamistiku ([https://www.mkm.ee/et/riigi-infosusteemi-koosvoime-raamistik\)](https://www.mkm.ee/et/riigi-infosusteemi-koosvoime-raamistik) dokument nimega *Riigi IT arhitektuur. Versioon 1.01 (2007)* ([https://www.mkm.ee/sites/default/files/riigi\\_it\\_arhitektuur.pdf\)](https://www.mkm.ee/sites/default/files/riigi_it_arhitektuur.pdf) lk.38 alates.

Lisaks tasub vaadata ka inglisekeelset materjali:

- <http://en.wikipedia.org/wiki/OpenDocument>
- http://en.wikipedia.org/wiki/OpenDocument technical specification

#### *1.9 Liikumine avatud dokumentide vahel*

- klaviatuuri abil *ALT+TAB* sinine ruut näitab aktiivset dokumenti ja selle all ka selle dokumendi nime. Soovides aktiveerida seda dokumenti, vabastada ALT-klahv.
- tegumiriba kaudu klõpsata soovitud nimega dokumendil
- rippmenüü kaudu *Aken* valida soovitud nimega dokument. Must ring dokumendinime ees näitab aktiivset dokumenti

#### *1.10 Abiteabe kasutamine*

Selleks on rippmenüü *Abi*:

- *LibreOffice Abi* siin on abiteabe käsiraamat (kiirklahv F1)
	- *Sisukord* ülevaade peatükkide kaupa
	- *Register* kohene otsing sisestamisel
	- *Otsing* märksõnade abil otsing
	- *Järjehoidjad* võimalik vaadata meeldejäetud abilehti (kustutamine DEL-klahvi või hiirem parema klahvi menüüst valiku *Kustuta* abil)
- Mis see on? peale selle valimist muutub hiirekursor küsimärgi kujuliseks ja saab liikuda kogu LibreOffice-i programmiakna ulatuses ja soovides mingi nupu või muu graafilise elemendi kohta infot, tuleb hiirekursoriga liikudes sellel elemendil peatuda ja seejärel kuvatakse selle elemendi kohta detailsem abiinfo.
	- Soovides aga rippmenüüs oleva valiku kohta abiinfot, tuleb peale rippmenüü avamist vajutada SHIFT+F1 ja seejärel muutub hiirekursor taas küsimärgi kujuliseks ja soovitud menüüvalikul peatudes kuvatakse selle kohta detailsem abiinfo

#### **1.11 Tõlkimine**

Kõik ei ole küll 100% tõlgitud kuid see paraneb pidevalt ja igaühel on soovi korral võimalik kaasa aidata:

- [http://wiki.documentfoundation.org/Language\\_Teams](http://wiki.documentfoundation.org/Language_Teams)  tõlkemeeskondade juhid
- <http://translations.documentfoundation.org/et/> tõlkekeskkond

#### *1.12 Dokumendi sulgemine*

- rippmenüüst *Fail->Sulge*
- klaviatuurilt: CTRL+W või ka CTRL+F4

Peaprogramm jääb avatuks. Dokumendi sulgemist on kasulik kasutada siis kui tehakse tööd dokumendifailidega ja neid on vaja tihti avada ja sulgeda. Siis jääb LibreOffice-i peaprogramm avatuks ja dokumendid avanevad oluliselt kiiremini kuna iga dokumendi avamisel ei ole enam vaja peaprogrammi

avada.

#### *1.13 Erinevate dokumendivaadete kasutamine*

Erinevad vaated asuvad rippmenüüs Vaade:

- prindivaade näitab dokumenti sellisena nagu see paberil on: koos ääristega
- veebivaade näitab dokumenti sellisena nagu see internetis veebilehitseja aknas välja näeks

Aktiivse vaate ees on täpp ja üks neist vaadetest on alati aktiivne, mida saab siis ümber lülitada.

#### *1.14 Lehekülje vaate suurendamine ja vähendamine*

Dünaamiliselt suuruse muutmine:

- hiire ja klaviatuuri abil: hoida all CTRL-klahvi ning samal ajal kerida teise käega hiireratast
- paremas allnurgas on liugur liigutades hiire vasakut klahvi all hoides seda "muna" või klõpsates +/- nuppudel. Esimene (vasakpoolne) kriips tähistab suurendusastet kus on näha kogu lehekülg ja teine (parempoolne) kriips tähistab suurendusastet 100%. Selle liuguri kõrval on näha ka hetkel kehtiv suurendusaste (20 ... 600%).

Täpselt (numbriliselt) suuruse muutmine:

- tööriistaribal on nupp *Suurendus*
- paremas allnurgas kus näidatakse hetkel kehtivat suurendusastet sellel teha hiire vasaku klahviga topeltklõps
- rippmenüüst *Vaade->Suurendus*

Loetletud tegevuste abil saab avada dialoogiakna, mille kaudu saab juba täpselt määrata:

- Optimaalne suurendab lehekülje laiuselt tekstiala (vaikimisi 168%)
- Laiuse ja kõrguse sobitamine näitab tervet lehekülge (vaikimisi 48%)
- Laiuse sobitamine näitab leheküljelaiuselt (vaikimisi 141%)
- $100\%$  üks ühele  $(1:1)$  suurendus
- Muutuv saab ise numbriliselt sisestada soovitud suurendusastme (20 ... 600%)

Lisaks saab samast dialoogiaknast muuta ka leheküljevaadet:

- Automaatne vastavalt suurendusastmele näidatakse kas ühte lehekülge või mitut lehekülge kõrvuti
- Üksik lehekülg sõltumata suurendusastmest näidatakse ühte lehekülge
- Veerud näidatakse lehekülgi soovitud arvus veergudes
	- Raamatuna lehti näidatakse selliselt nagu need on raamatus (esimene lehekülg parempoolsena nagu see on enne raamatu avamist)

Leheküljevaateid saab muuta ka vastavate nuppude abil paremas alanurgas suurendusliuguri kõrval vasakul pool olevate nuppude abil.

Lisaks on täisekraanivaade rippmenüüs *Vaade->Täisekraan* või klaviatuurilt *CTRL+SHIFT+J*. Täisekraani vaate sulgeb vajutamine nupule *Täisekraan* või klahvivajutus *ESC*.

#### *1.15 Tööriistaribade muutmine, käskude lisamine-eemaldamine*

• rippmenüüst *Vaade->Tööriistaribad* saab valida soovitud tööriistaribasid. Valitud tööriistariba ees on linnuke, mis kaob kui sama valik uuesti valida. Vaikimisi on sisse lülitatud *Otsing, Standard,*

*Vormindus*.

- Tööriistariba liigutamiseks tuleb selle pealkirjaribast hiire vasaku klahviga kinni haarata ja lohistada soovitud kohta
- Kui tööriistariba on liidetud teistega siis selle ees on kolm väikest kriipsu sellest kohast hiire vasaku klahviga kinni võttes on võimalik tööriistaribasid lohistada soovitud kohta
- Kui nupud ei mahu ära tööriistaribale siis ilmub selle tööriistariba lõppu väike must kolmnurk, millel vajutades avaneb rippmenüü ja seal omakorda on valik *Nähtavad nupud* – sealt saab reguleerida, mis nupud on nähtavad. Seda saab teha ka samas rippmenüüs oleva valiku *Kohanda tööriistariba...* abil
- Nuppe saab sisse-välja lülitada tööriistaribal ka rippmenüüvaliku *Tööriistad->Kohanda...* abil avanenud aknas kaardilt *Tööriistaribad*, märkides soovitud nuppude ees märkeruudud ja kinnitades valikut nupuga *Sobib*.
- Tehes hiire paremklahviga klõpsu tööriistaribal saab ka valida valikuid *Nähtavad nupud* või *Kohanda tööriistariba...* Samuti on seal ka valikud *Lukusta tööriistariba asukoht* ja ka *Sulge tööriistariba*.
- Kui tegemist on ujuva tööriistaribaga siis on seal ka valikud
	- Doki tööriistariba muudab tööriistariba mitteujuvaks ehk siis liidab selle programmiakna ülaosas olevate tööriistaribadega. Tagasi ujuvaks saab kui võtta hiire vasaku klahviga kinni tööriistariba alguses olevast kolmest väikesest kriipsust ja lohistades seda tööriistariba tema asukohast eemale ja seal kus hiire vasak klahv vabastatakse – sinna ka tööriistariba jääb
	- Doki kõik tööriistaribad teeb sama kõikide hetkel avatud ujuvate tööriistaribadega

Mõned tööriistaribad on mõistlik sisse lülitada vaid siis kui vastav tegevus on käsil. Samuti lülituvad mõned ujuvad tööriistaribad ise sisse ja välja vastavalt sellele, mis tegevused käivitatakse või lõpetatakse. Kui siis selline ujuv tööriistariba sulgeda kui tegevus veel lõppenud ei ole siis ei pruugi see järgmine kord avaneda. Sellisel juhul tuleb see tööriistariba peale vastava tegevuse käivitamist taas ise käsitsi sisse lülitada rippmenüüst *Vaade->Tööriistaribad* õiget tööriistariba valides

#### *1.16 Mitteprinditavate märkide kuvamine või peitmine*

- tööriistaribal nupu *Mitteprinditavad märgid* abil
- kiirklahviga CTRL+F10 (kui see ei ole mujal juba kasutuses)
- rippmenüüst *Vaade-> Mitteprinditavad märgid*

See näitab, mis dokumendis toimub ja neid märke välja ei prindita nagu ka nimi seda ütleb.

#### *1.17 Tekstitöötlusprogrammi algvalikute muutmine*

Rippmenüü *Tööriistad->Sätted*:

- *Isikuandmed*  seal saab määrata oma isikuandmed ja e-posti, mida kasutatakse ümbrikute ja kleebiste loomisel saatja e-postiaadressina
- Üldine siit saab reguleerida ka abitekstide kuvamist
	- *Abimees* valitud olukordades ilmub Abimees, mis näitab vastava olukorra kohta lisaks abiinfot
	- *Laiendatud nõuanded* lülitab pidevalt sisse laiendatud abitekstide näitamise, mida muidu lülitati sisse rippmenüüst Abi->Mis see on? või kiirklahvi SHIFT+F1 abil.
	- *Kasutatakse LibreOffice'i dialooge* võimaldab kasutada erinevate operatsioonisüsteemide puhul samu dialoogiaknaid
- *Vaade* siin võib olla kasulik valida ikoonide näitamiseks rippmenüüst *Väike* ja stiiliks *Galaktika (vaikimisi)* – siis näeb LibreOffice ühesugune välja ja seda ka erinevate operatsioonisüsteemide lõikes
- *Asukohad->Minu dokumendid* ja nupp *Redigeeri* siit saab määrata kuhu vaikimisi dokumendid salvestada (nt võrgukettale). Nupp *Vaikeväärtus* taastab esialgse olukorra.
- *Turvalisus->Sätted* alt oleks avalike dokumentide puhul kui vajatakse anonüümsust, kasulik määrata valik *Salvestamisel eemaldatakse isiklik info*
- *Keelesätted->Keeled alt* saab valida nii kasutajaliidese keelt kui ka dokumentide vaikekeelt

Edasi tulevad seal ka konkreetsete programmide (Writer, Calc jne) seaded. Konkreetse programmi seaded on näha vaid siis kui see programm ka ise samal ajal avatud on (nt Calc-i seadeid ei näe kui on Writer avatud).

Viimaks on võimalik valikuga *Internet->Veebilehitseja plugin* lubada OpenDocument-i failide automaatne avamine otse veebilehitsejas. See tähendab seda, et klõpsates kuskil internetis mõnele OpenDocument-i failile, käivitatakse LibreOffice otse veebilehitseja sees ja näidatakse ka seda dokumendi otse veebilehitseja aknas. Arvutitel, millel on vähe mälu (alla 512 MB), ei soovita seda teha. Kui avada dokumente eraldi aknas siis on võimalik LibreOffice käima jätta ja vaid dokument sulgeda ja nii käivituvad järgmised dokumendid oluliselt kiiremini. Samas kui on vähe mälu siis pidevalt ei ole võimalik LibreOffice-it avatuna hoida.

# **2. Põhioperatsioonid**

# *2.1 Andmete sisestamine*

Tekstidokumendis on kahte sorti tegevusi:

- **millegi uue loomisel**:
	- asetada tekstikursor soovitud asukohta
	- otsida lahendust rippmenüüst *Lisamine*
- **olemasoleva muutmisel**:
	- märkida ära, teha aktiivseks olemasolev tekst, pilt vms (graafiline) objekt
	- otsida lahendust rippmenüüst *Vormindus*

Tekst ilmub tekstikursori (vilkuv püstine kriips töölehel) ette, mis liigub iga klahvivajutusega paremale. Reavahetus toimub automaatselt. Uue rea või tekstilõigu tekitamiseks tuleb vajutada sisestusklahvi *Enter*.

Tühikuklahvi kasutatakse vaid sõnavahede lisamiseks. Kui soovitakse ennast kaitsta kogemata topeltsõnavahede eest siis rippmenüüst *Tööriistad->Automaatkorrektuuri* sätted valida kaart *Sätted* ja sealt edasi märkida valik *Topelttühikute eiramine* – see takistab rohkem kui ühe tühiku sisestamise.

Taandrida võib teha tabeldusklahviga kuid tegelikult oleks mõistlik kasutada kasutatava tekstilõigustiili seadetest määratavat võimalust.

Tekstikursorist paremalt poolt kustutab kustutusklahv (DEL) ja vasakult poolt tagasilükkeklahv (BACKSPACE). Kui vasakult enam midagi kustutada ei ole siis hakatakse kustutama ülevalt. Analoogselt kui paremalt midagi kustutada ei ole siis hakatakse kustutama alt poolt. Kui on vaja kustutada palju teksti korraga siis on see mõistlik eelnevalt ära märkida ja kustutusklahvi (DEL) kasutada. Sama kehtib graafiliste objektide suhtes – teha need aktiivseks ja kustutusklahvi (DEL) abil ära kustutada.

Kui läks midagi valesti siis tagasi saab kiirklahvi CTRL+Z abil või ka tööriistaribal *Võta tagasi* nupu abil. Analoogselt kui sai liiga palju tagasi võetud siis uuesti tegemiseks on kiirklahv CTRL+Y või tööriistaribal nupp *Tee uuesti*.

Kui klahvil on mitu märki siis:

- otse vajutades saab vasakpoolse alumise sümboli
- SHIFT+vajutus annab vasakpoolse ülemise sümboli
- ALT GR+vajutus annab parempoolse ülemise sümboli

Suurtähed tulevad SHIFT-klahvi all hoides ja läbiv suurtäht tuleb CAPS LOCK peale klahvi sisselülitamist.

#### **2.1.1 Tekstikursori liigutamise klahvid**

- nool üles tekstikursor liigub üles
- nool alla tekstikursor liigub alla
- nool vasakule tekstikursor liigub vasakule
- nool paremale tekstikursor liigub paremale
- CTRL+nooleklahv vasakule/paremale tekstikursor liigub sõna alguste kaupa vasakule/paremale
- CTRL+nooleklahv üles/alla tekstikursor liigub tekstilõikude alguste kaupa üles/alla
- PageUp tekstikursor liigub ekraanitäie kaupa üles
- PageDown tekstikursor liigub ekraanitäie kaupa alla
- End tekstikursor liigub rea lõppu
- Home tekstikursor liigub rea algusesse
- CTRL+Home tekstikursor liigub dokumendi algusesse (kui asub mõne graafilise objekti (nt tabel) sees siis on vajalik korduv vajutamine)
- CTRL+End tekstikursor liigub dokumendi lõppu (kui asub mõne graafilise objekti (nt tabel) sees siis on vajalik korduv vajutamine)

Klaviatuuri abil teksti märkimiseks hoida all SHIFT-klahvi ning kasutada tekstikursori liigutamise klahve.

#### *2.2 Klaviatuurilt mitteleiduvate sümbolite sisestamine*

Asetada tekstikursor soovitud asukohta ja seejärel rippmenüü *Lisamine->Erimärk*. Klõpsates soovitud erimärgi peal, ilmub see akna alumisse serva *Märgid:* järele. Klõpsates nupul Sobib, lisatakse see tekstikursori asukohta. Kui märki otsides ja neil klõpsides ilmus alla serva *Märgid:* järele mitu märki siis *Sobib* nupule vajutamisel lisatakse kõik märgid. Kui soovitakse siiski vaid ühte siis ülearuste märkide kustutamiseks klõpsata dialoogiaknas paremal nuppu *Kustuta* ja seejärel soovitud märgil ning kinnitamiseks *Sobib*.

#### *2.3 Tähe, sõna, rea, lause, lõigu ja teksti valimine*

- hiire abil vasakut klahvi all hoides on võimalik lohistada üle soovitud teksti ja see märgitakse ära. Vasakut klahvi vabastades märkimine lõpetatakse.
- klaviatuuri abil SHIFT + tekstikursori liigutamise klahvid (nooleklahvid, PageUp, PageDown, Home, End)
	- kui kursor on rea alguses ja vajutada SHIFT+End siis märgitakse terve rida
	- kui kursor on rea lõpus ja vajutada SHIFT+Home siis märgitakse terve rida
	- kui hoida all SHIFT-klahvi ja liikuda nooleklahvidega vasakule/paremale siis märgitakse täht haaval
- kui hoida all SHIFT+CTRL+nooleklahvid vasakule/paremale siis märgitakse sõna haaval
- kui hoida all SHIFT ja vajutada PageUp/PageDown klahve siis märgitakse ekraanitäite kaupa
- ühe sõna valimiseks teha sellel hiire vasaku klahviga topeltklõps
- lause valimiseks hiirega teha hiire vasaku klahviga 3 klõpsu järjest
- tekstilõigu valimiseks hiirega teha 4 klõpsu järjest
- kogu dokumendi valimiseks vajutada CTRL+A või valida rippmenüüst *Redigeerimine->Vali kõik*
- märgistuse tühistamiseks klõpsata hiire vasaku klahviga suvalises punktis või vajutage klaviatuurilt tekstikursori liigutamise klahve

# *2.4 Uute tähtede, sõnade, teksti asendamine*

Avada olemasolev dokument ja paigutada tekstikursor soovitud asukohta. Teksti sisestamiseks kasutada klaviatuuri klahve – tekst ilmub tekstikursori asukohta ja sellele järgnev tekst lükatakse edasi.

Kui märkida tekst eelnevalt ära siis uue teksti sisestamisel klaviatuurilt kirjutatakse märgitud tekst üle.

Kui soovitakse, et uue teksti sisestamisel kirjutatakse üle automaatselt tekstikursorile järgnev tekst siis vajutada sisse *Insert* klahv. Olekuribale ilmub sõna LISA asemele sõna ÜLE. Seda saab ka reguleerida, klõpsates hiire vasaku klahviga sellel olekuribal asuval sõnal.

# *2.5 Võta tagasi ja Tee uuesti käskude kasutamine*

Kui läks midagi valesti siis ei ole enamasti mõistlik seda käsitsi parandama hakata vaid see on võimalik tagasi võtta. Kui fail vahepeal suletakse ja uuesti avatakse – siis tagasivõtmise ja uuesti tegemise ajalugu kustub.

Klaviatuurilt saab tagasi võtta *CTRL+Z* ja uuesti teha *CTRL+Y* abil. Tööriistaribal on olemas vastavad nupud (rõngasnooled), mille alt saab ka valida (klõpsates väikesel mustal kolmnurgal rõngasnoole kõrval) mitu tegevust, mida siis tagasi võtta või uuesti teha. Kui läks liiga palju tagasi siis on võimalik uuesti teha.

Rippmenüüs *Redigeerimine* on kaks esimest valikut *Võta tagasi* ja *Tee uuesti* – nende taga on kirjas ka viimati tehtud tegevus.

Rippmenüüst *Tööriistad->Sätted* ja jaotise *LibreOffice->Mälu* saab määrata tagasivõetavate sammude arvu. Vaikimisi on 100 sammu (tegevust).

# *2.6 Teksti kopeerimine*

- klaviatuuri abil
	- märkida tekst (SHIFT+tekstikursori liigutamise klahvid)
	- CTRL+C
	- asetada tekstikursor uude asukohta (liikuda tekstikursori liigutamise klahvidega, mahukas dokumendis saab kiiresti liikuda ka Navigaatori (F5) abil – sisestada soovitud lehekülje number)
	- CTRL+V
- rippmenüü ja hiire abil:
	- märkida hiire vasakult klahvi all hoides tekst
	- *Redigeerimine->Kopeeri* (valik *Lõika* ei jäta vanasse asukohta teksti alles)
	- asetada tekstikursor soovitud asukohta
- *Redigeerimine->Aseta*
- tööriistariba nuppude ja hiire abil:
	- märkida hiire vasakult klahvi all hoides tekst
	- klõpsa nupule *Kopeeri*
	- asetada tekstikursor soovitud asukohta
	- klõpsa nupule *Aseta*
- klaviatuuri ja hiire abil (enamasti kõige efektiivsem)
	- märkida hiire vasakult klahvi all hoides tekst
	- CTRL+C
	- asetada tekstikursor soovitud asukohta
	- CTRL+V

Üks võimalus on ka CTRL-klahvi all hoida ja hiire vasakut klahvi all hoides eelnevalt märgitud teksti lohistada. Kui lohistada tegumiribal olevale teisele avatud failile siis see avatakse automaatselt ja nii saab ka teise faili teksti lohistada.

#### *2.7 Teksti teisaldamine*

- klaviatuuri abil
	- märkida tekst (SHIFT+tekstikursori liigutamise klahvid)
	- CTRL+X
	- asetada tekstikursor uude asukohta
	- CTRL+V
- rippmenüü ja hiire abil:
	- märkida hiire vasakult klahvi all hoides tekst
	- *Redigeerimine->Lõika*
	- asetada tekstikursor soovitud asukohta
	- *Redigeerimine->Aseta*
- tööriistariba nuppude ja hiire abil:
	- märkida hiire vasakult klahvi all hoides tekst
	- klõpsa nupule *Lõika*
	- asetada tekstikursor soovitud asukohta
	- klõpsa nupule *Aseta*
- klaviatuuri ja hiire abil (enamasti kõige efektiivsem)
	- märkida hiire vasakult klahvi all hoides tekst
	- CTRL+X
	- asetada tekstikursor soovitud asukohta
	- *CTRL+V*

Üks võimalus on ka hiire vasakut klahvi all hoides eelnevalt märgitud teksti lohistada. Kui lohistada tegumiribal olevale teisele avatud failile siis see avatakse automaatselt ja nii saab ka teise faili teksti lohistada.

#### *2.8 Teksti kustutamine*

- asetada tekstikursor soovitud dokumendis soovitud asukohta
- tekstikursorist paremalt poolt kustutab kustutusklahv (DEL)
- tekstikursorist vasakult poolt kustutab tagasilükkeklahv (Backspace)
- terve sõna kustutamiseks märkida see topeltklõpsuga ja vajutada kustutusklahvi (DEL)
- terve lause kustutamiseks teha 3 klõpsu hiire vasaku klahviga soovitud lausel ja vajutada kustutusklahvi (DEL)
- terve tekstilõigu kustutamiseks teha 4 klõpsu hiire vasaku klahviga soovitud lõigul ja vajutada kustutusklahvi (DEL)
- kogu dokumendis oleva teksti kustutamiseks vajutada CTRL+A ja seejärel kustutusklahvi (DEL)

#### *2.9 Sõna või fraasi otsimine*

- rippmenüüst *Redigeerimine->Otsi ja asenda* või klaviatuurilt CTRL+F (võimaldab ka otsida ja asendada)
	- lahtrisse *Otsitav* sisestada otsitav sõna ja klõpsata *Enter* või nupule *Otsi*
	- *Otsi kõik* märgib ära kogu dokumendis esinevad sõnad, mis vastavad otsingu tingimustele
	- *Tõstutundlik* valiku märkimisel tehakse vahet suur- ja väiketähtedel kui otsitav sõna on väiketähtedega siis sama sõna suurtähtedega ei leita
	- *Ainult terved sõnad* kuvatakse tulemused, mis on vaid terved sõnad
	- *Rohkem sätteid* alt saab valida täpsemaid valikuid
		- *Ainult valikust* otsitakse vaid valitud tekstist
		- *Tagasisuunas* otsitakse tekstikursori asukohast tagasi
		- *Regulaaravaldised* võimaldab otsingul kasutada metamärke
		- *Sarnasuse otsing* otsib sõnu, mis on väljal *Otsitav* oleva sõnaga sarnased (seda saab veel eraldi seadistada)
		- *Stiili otsimine* võimaldab otsida stiili (kujunduse) alusel
		- *Märkmed* võimaldab otsida märkmeid
		- nupu *Atribuudid* alt saab valida täpsemaid seadeid, mille alusel otsitakse
			- näiteks *Font* valimisel otsitakse neid väärtusi, mis kasutavad vaikeväärtustest erinevat fonti – leitakse nii need kohad, mida on muudetud otse kui ka need kohad, mida muudab stiil
		- nupu *Vorminduseta* abil saab vormindusel baseeruvad otsingukriteeriumid kustutada ja siis otsitakse vaid sõna
	- otsingule vastav leitud tulemus tehakse nähtavaks teksti märkimisega
	- korduvaks otsimiseks vajutada nupule *Otsi* korduvalt
- otsinguakna sulgemiseks klõpsata nupule *Sulge* või vajutada ESC-klahvi
- tööriistaribalt otsingulahter, mille järel on noolega nupud: nool alla otsib järgmist ja nool üles otsib eelmist

# *2.10 Sõna või fraasi asendamine*

Tööriistaribal klõpsata nupule *Otsi ja asenda* või valida klaviatuurilt *CTRL+F*. Lahtrisse *Otsi ja asenda* sisestada otsitav sõna või sõnad. Analoogselt ainult otsimisega saab ka siin täpsustada otsimise tingimusi.

Teksti asendamiseks klõpsata nupule *Asenda*. Kui tekstis leidub otsitav sõna või vormindus siis see asendatakse ja tuuakse esile asendatud teksti märkimisega.

Järgmise sõna asendamiseks klõpsata uuesti nupule *Asenda*.

Kõikide esinevate sõnade korraga asendamiseks klõpsata nupule Asenda kõik. Siis ilmub ka teavitusaken kus öeldakse, mitu korda sõna asendati.

# **3. Kujundamine**

#### *3.1 Teksti muutmine ja kujundamine*

Enne muutmist tuleb soovitud tekst märkida (kas siis hiire või ka klaviatuuri abil). Kiireks muutmiseks on valikud rippmenüüs *Vormindus->Märk* ja ka *Vormindus->Lõik* – saab kiirelt muuta samu asju, millest mõned ka tööriistaribal *Vormindus* välja on toodud. Need valikud on ka hiire paremklahvi all olemas.

Rippmenüü *Vormindus->Märk* sisaldab:

- *Font* kirjastiil, tüüp (paks, rasvane, kaldu), suurus
- *Fondiefektid* värv, efektid, reljeef, üla/läbi/alakriipsutus, kontuur, vari, vilkumine, peidetud
- *Paigutus* üla/alakiri, pööramine, sõrendamine/tihendamine
- *Hüperlink* viitamine internetis (võrgus) asuvale dokumendile või ka teisele dokumendile
- *Taust* sõna või märgitud teksti taustavärvi muutmine

Rippmenüü *Vormindus->Lõik* sisaldab:

- *Taanded ja vahed* taandrida, taane tekstilõigust vasakul/paremal/üleval/all, reavahe
- *Joondus* vasakule, paremale, keskele, rööpselt
- *Tekstivoog* poolitus, piirid, sätted
- *Liigendus ja nummerdus* stiilide määramine ja valik, et kas tekstilõiku liigendatakse / nummerdatakse või ei
- *Tabelduskohad* numbriliselt taande suuruse ja selle joonduse määramine või selle kustutamine
- *Süvisinitsiaalid* dekoratiivne esitäht
- *Äärised* tekstilõigu äärejoonte ja nende stiilide seadistamine
- *Taust* tekstilõigu taustavärvi muutmine

Kuid selline muutmine (nimetatakse ka otseseks vormindamiseks) on lühinägelik kuna kogu tekstitöötluse aluseks on stiilid, mis on loodud põhimõttel tee üks kord ja kasuta palju kordi. Stiilide haldusest tuleb juttu allpool.

Näiteks kui kopeeritakse teksti internetist või ka kuskilt mujalt siis enamasti soovitakse vabaneda kaasatulnud vormindusest valiku *Vormindus->Vaikimisi vormindus* (või vastav valik hiire paremklahvi menüüst) abil (eelnevalt teksti ära märkides). Siis rakendataksegi konkreetse stiili vaikimisi vormindus. Kui eelnevalt muudeti käsitsi (otse) vormindust siis see läheb kaduma. Seetõttu ongi mõistlik kasutada stiile, et ei peaks üleliigselt tööd tegema ja samas näeks dokument ühtne välja kogu ulatuses.

# *3.2 Ala- ja ülaindeksi kasutamine*

Uue teksti lisamisel:

- rippmenüüst *Vormindus->Märk* või hiire paremklahvi alt *Märk*
- vajadusel valida kaart *Paigutus*
- valida soovitud indeksi tüüp *Ülakiri* (ehk ülaindeks) või *Alakiri* (ehk alaindeks)
- klõpsata nupule *Sobib*

Kui soovitakse peale indeksi lisamist edasi normaalkirja kirjutada siis sama teekonna kaudu valida kaardilt *Paigutus* valik *Tavaline*.

Olemasoleva teksti muutmisel:

- märkida sisestatud tekst, mille asendit soovitakse muuta
- vajadusel valida kaart *Paigutus*
- valida soovitud indeksi tüüp *Ülakiri* (ehk ülaindeks) või *Alakiri* (ehk alaindeks)
- klõpsata nupule *Sobib*

Klaviatuurilt saab ülaindeksit CTRL+SHIFT+P abil ja alaindeksit CTRL+SHIFT+B abil. Korduval vajutamisel saab ümber lülitada normaalkirja ja indeksi vahel.

#### *3.3 Täheregistri muutmine*

- märkida tekst
- rippmenüü *Vormindus->Märk* või vastav valik *Märk...* hiire paremklahvi alt
- kaart *Fondiefektid*
- rippmenüü *Efektid*:
	- suurtähed läbiv suurtäht
	- väiketähed läbiv väiketäht
	- tiitlikiri lause esimene täht suur
	- väikesed suurtähed läbiv suur täht kuid väiketähed tehakse suurtähtedest natuke väiksemaks kuid jäävad endiselt suurtähtedeks
- registrivaliku eemaldamiseks valida *(Puudub)*

Registrit saab kiirelt muuta ka hiire paremklahvi valiku *Tähesuurus* alt.

# *3.4 Kirja värvi muutmine*

- märkida tekst
- rippmenüü *Vormindus->Märk* või vastav valik *Märk...* hiire paremklahvi alt
- kaart *Fondiefektid*
- rippmenüü *Fondi värv*

Teksti värvi saab muuta ka tööriistaribal oleva vastava nupu *Fondi värv* abil.

#### *3.5 Tekstilõigu kujunduse lisamine järgmisele tekstilõigule*

Sisuliselt on tegemist vorminduspintsli kasutamisega.

Loome tekstilõigu kujunduse

- märkida kujundamist vajav tekst
- vormindada see soovitud kujule

Kui nüüd vajutada Enter siis järgmine rida kopeerib eelmise rea kujundust. Sellest vabanemiseks märkida uus rida (niipalju kui seda on sisestatud) ja valida rippmenüüst *Vormindus->Vaikimisi* või hiire paremklahvi alt *Vaikimisi vormindus*.

Kopeerime tekstilõigu kujunduse järgmisele tekstilõigule

- jälgida, et tekstikursor asub vormindatud tekstilõigu sees (tekstilõik ei pea olema märgitud)
- klõpsata tööriistaribal nupule *Vorminduspintsel*
- hiirekursor muutub värvipoti kujuliseks
- liikuda soovitud teise tekstilõigu algusesse
- vajutada ja hoida all hiire vasakut klahvi
- märkida uus tekstilõik ära
- hiire vasaku klahvi vabastamisel omistatakse uuele tekstilõigule kopeeritud kujundus

# *3.6 Stiilid ja vormindus kasutamine*

Rippmenüü *Vormindus->Stiilid ja vormindus*, klaviatuurilt F11 või tööriistaribalt vastav rippmenüü. Seda kasutatakse ühtlustatud vormindusteks. Kehtib põhimõte – tee üks kord ja kasuta palju kordi. Kui hiljem mingit stiili muuta siis muutuvad automaatselt kõik need kohad kus vastavat stiili on kasutatud. Stiile loetakse kogu tekstitöötluse aluseks.

Dokumendi vormindamisel loodud stiilid salvestatakse koos dokumendiga. Valida on lõigu-, märgi-, paneeli-, lehekülje- ja loendistiilide vahel:

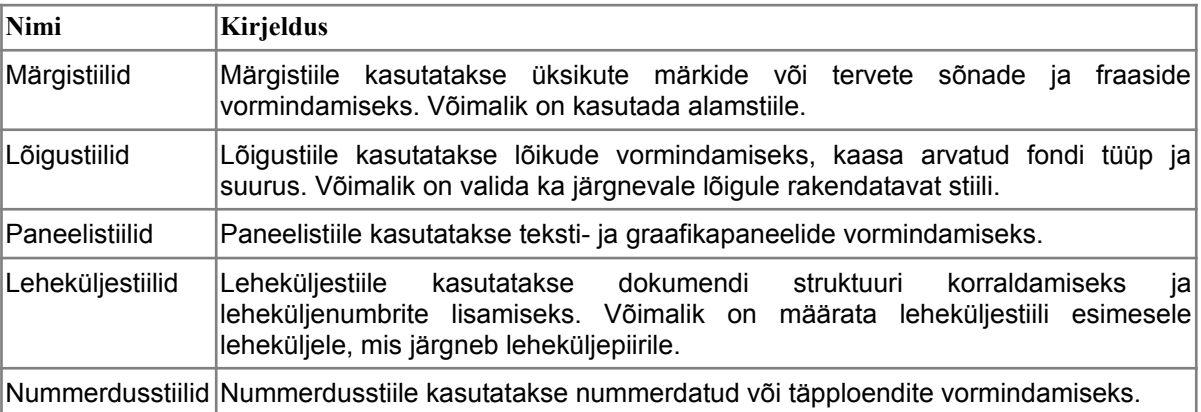

Akna allservas on rippmenüü, mille abil saab stiile filtreerida:

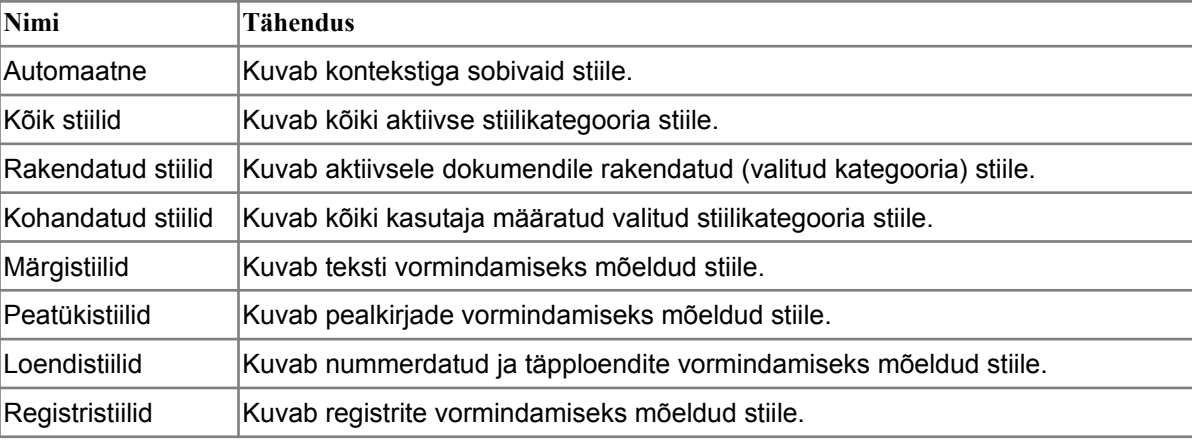

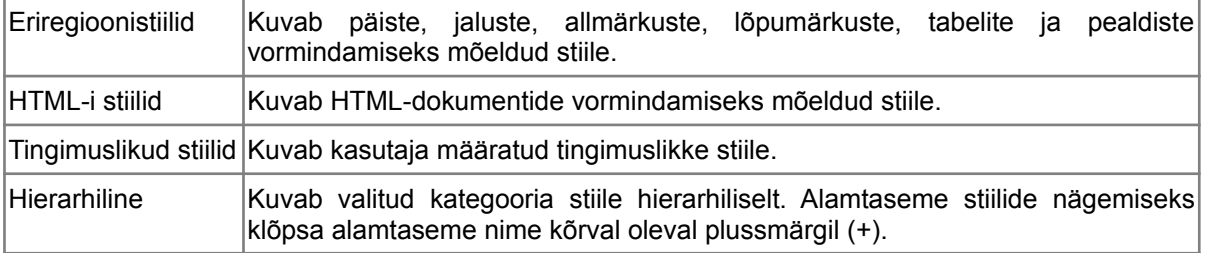

Stiili valamisrežiim võimaldab analoogselt vorminduspintslile rakendada tekstikursori asukohas olevat stiili uude asukohta.

See väike rippmenüü, mis on stiili valamise nupu kõrval, sisaldab kolme valikut:

- uus stiil valikust kui kujundada eelnevalt mingi tekstilõik soovitud vormindusega siis on võimalik selle valiku abil lisada see vormindus uue stiilina loetellu
- uuenda stiili lisab tekstikursori asukohas käsitsi lisatud vorminduse aktiivsele stiilile
- laadi stiile võimaldab stiile laadida mallide hulgast või ka eraldi failist

Stiil rakendatakse aknas *Stiilid ja vormindus* topeltklõpsuga. Eelnevalt märgitakse tekst või tehakse vastav koht (nt tekstilõik) aktiivseks või märgitakse ära (nt asetatakse tekstikursor soovitud tekstilõigu sisse).

Uut stiili saab luua ka selliselt, et tehakse aknas *Stiilid ja vormindus* hiire paremklõps ja valitakse *Uus*. Seejärel avaneb dialoogiaken, mille abil saab kujundada uue stiili ja seda hiljem rakendada paljudes kohtades.

#### *3.7 Sõnade poolitamine*

Rippmenüü *Tööriistad->Keel->Poolitus* – kuvatakse poolitusdialoogiaken. Poolituskohta saab valida poolitatava sõna all olevate nooltega. Nupp *Eemalda* eemaldab sõnalt poolituse, st sõna ei poolitata. Poolitamiseks vajutada nupule *Poolita* - sõna poolitatakse ja valitakse automaatselt järgmine sõna, mida poolitada. Nupp *Jäta vahele* jätab sõna vahele, st seda ei poolitata. Poolitamise lõppedes kuvatakse dialoogiaken teatega *Poolitus lõpetatud*. Poolitamise lõpetamiseks klõpsata nupule *Sobib*.

Kui käivitada poolitamine uuesti siis käiakse samad kohad üle ja vahele jäetud sõnad on nüüd võimalik ära poolitada. Poolitamine tekitab pehme poolituskriipsu, mida on võimalik ka ise käsitsi CTRL ja – klahvide abil tekitada. Pehme poolitamine tähendab seda, et teksti lisamisel või ümberpaigutamisel muutunud poolituskohad peidetakse teksti sisse ja väljaprintimisel ei jää poolituskriipse näha. Need jäävad näha vaid ekraanile hallil taustal poolituskriipsudena, mida on võimalik ka kustutada.

Võib kasutada LibreOffice-iga kaasatulevat eesti keele sõnastikku kuid Filosofti oma on täiuslikum. Filosoft pakub mitte ainult poolitajat vaid ka õigekirja kontrollijat (ingl.k. 'speller') ja ka tesaurust (mõisteline sõnaraamat). Seda saab alla laadida siit - <http://www.filosoft.ee/freeware/#OpenOffice> – see on küll loodud OpenOffice.org-ile kuid sobib ka LibreOffice-ile.

#### *3.8 Tekstilõigu ja reavahetuse märgid*

Neid märke näeb kui lülitada rippmenüüst *Vaade->Mitteprinditavad märgid* (CTRL+F10) abil lülitada see sisse.

Tekstilõik on:

- kahe sisestusklahvi Enter vaheline tekst
- dokumendi alguse ja sisestusklahvi Enter vaheline tekst
- leheküljevahetuse ja sisestusklahvi Enter vaheline tekst

Lülitage mitteprinditavad märgid sisse ning vajutage Enter klahvile ja jälgige, mis märk tekib. Kahe sellise märgi vahele jääv tekst ongi tekstilõik. Samuti lõpetab Enter klahvile vajutus tekstilõigu ja alustab uut.

Lõigustiil rakendubki tekstilõigule. Seetõttu tuleb lõigustiili omistamiseks soovitud tekstile tagada see, et see moodustaks eraldi tekstilõigu.

Kui mitteprinditavad märgid on sees siis klõpsake ka tabeldusklahvile, tühikule ja lisage rippmenüüst *Lisamine->Manuaalne piir...->Reapiir* ja jälgige, millised märgid tekivad. Kiirklahv reapiiri tekitamiseks on *SHIFT+Enter.* Olgu öeldud, et reapiir ei lõpeta tekstilõiku vaid ainult viib teksti uuele reale – seda tuleb lõigustiili rakendamisel arvestada.

*CTRL+Enter* tekitab leheküljevahetuse. Sama teeb ka rippmenüü valik *Lisamine->Manuaalne piir...- >Leheküljepiir*. See tekitab peenikese tumesinise joone lehekülje algusesse, mis annab märku leheküljevahetusest. Seda kasutatakse siis kui on kindlalt vaja alustada teksti uuelt leheküljelt ja tagada seda, et eespoolt teksti, tühje ridu vms andmeid ära kustutades ei nihkuks tekst eelmisele leheküljele – nt peale tiitellehte ja sisukorda sisestatakse alati leheküljevahetus.

#### *3.9 Teksti joondamine*

Seda on mõistlik teha vastavat lõigustiili muutes kuid saab teha ka käsitsi. Teksti saab joondada vasakule (vasak serv sirge, parem sakiline), keskele (mõlemad servad sakilised), paremale (parem serv sirge, vasak sakiline) või rööpselt (mõlemad servad sirged ja sõnavahed ühtlaselt ära jagatud). Joondamise suunda näitab sirge serv.

Rippmenüüst valida *Vormindus->Lõik* või valik *Lõik...* hiire paremklahvi menüüst ja seejärel kaarti *Joondus* valides. Joondus rakendub tekstilõigule ja seetõttu ongi seda mõistlik hoopis vastavat lõigustiili muutes rakendada.

Enamasti kasutatakse tavateksti sisestamisel lõigustiile *Vaikimisi* või ka *Põhitekst*. Nende muutmiseks avada *Vormindus->Stiilid ja vormindus* (F11), seejärel *Lõigustiilid* (vasakpoolseim nupp akna ülaservas) ning teha vastaval stiilil hiire paremklõps ning valida *Muuda*. Edasi muuta kaardil *Joondus* ära joonduse säte. Muudatuse kinnitamiseks klõpsata nupule *Sobib*. Koheselt rakendub see stiil ja kõikjal kus see dokumendis kasutusel oli, muutub koheselt ka teksti kujundus. See on üks näide kuidas rakendada põhimõtet – tee üks kord ja kasuta palju kordi, mida loetakse ka kogu tekstitöötluse aluseks.

#### *3.10 Taanded*

Saab rakendada nii enne teksti sisestamist kui ka juba sisestatud tekstile (täpsemalt tekstilõigule).

Üheks võimaluseks on horisontaalsel joonlaual taandemärke (väikesed kolmnurgad) nihutades. Siis lisandub hallikas punktiirjoon, mis näitab taande asukohta. Selliselt nihutatakse aktiivse tekstilõigu (ehk siis see kus asub tekstikursor) taanet või ka märgitud tekstilõikude taanet. Vasakul on kaks taandemärki – ülemine nihutab esimest rida ja alumine kogu tekstilõiku. Paremal olev taandemärk nihutab kogu tekstilõigu parempoolset taanet.

Teine võimalus on rippmenüü *Vormindus->Lõik* (või valik *Lõik...* hiire paremklahvi menüüst) ja kaardi *Taanded ja vahed* abil. Seal saab määrata taanet lõigu ees ja taga ning esimese rea taanet.

Numbreid neis lahtrites saab muuta kas sisestuskasti noolekeste abil või ka otse soovitud numbri sisestamisega. Samuti saab sisestuskastis numbrit muuta selliselt, et asetatakse tekstikursor sisestuskasti ja seejärel vajutatakse nooleklahve üles või alla või keritakse hiireratast ning number muutub vastavas suunas. Linuxis näiteks toimib ka see kui hiirekursor viia lihtsalt soovitud lahtri kohale ja kerida hiireratast ning number sisestuskastis muutub vastavalt kerimise suunale ja kiirusele kuigi tekstikursor võis olla mõnes teises kastis.

Ka taanded on analoogselt joondusele mõistlik määrata konkreetse tekstilõigu stiili (nt *Vaikimisi* või *Põhitekst*) sees ja mitte käsitsi.

# *3.11 Reavahe muutmine*

Reavahe näitab tekstiridada vahelist kaugust, mida saab muuta kas enne või peale teksti sisestamist (teksti eelnevalt ära märkides).

Avada rippmenüü *Vormindus->Lõik* (või valik *Lõik...* hiire paremklahvi menüüst) ja kaart *Taanded ja vahed*. Seal on reavahe rippmenüü, mille abil saab valida soovitud reavahe. Valiku kinnitamiseks klõpsata *Sobib* nupule.

Hiire paremklahvi menüüs on ka kiirvalik reavahe muutmiseks, mis sisaldab küll vähem valikuid ent levinumad on olemas.

Kuna reavahe rakendub valitud tekstile või siis aktiivsele tekstilõigule (kus asub tekstikursor) siis on mõistlik ka see seadistus teha analoogselt teksti joondamisele ja taanetele konkreetse lõigustiili seadistamise abil.

# *3.12 Tekstilõikude vahed*

See tähendab vabat ruumi enne või pärast tekstilõiku. Tavaliselt määratakse enne lõiku 0 cm ja peale lõiku 0,21 cm vahe.

Avada rippmenüü *Vormindus->Lõik* (või valik *Lõik...* hiire paremklahvi menüüst) ja kaart *Taanded ja vahed*. Jaotises *Vahed* saabki määrata *Lõigu kohal* ja *Lõigu all* oleva vaba ruumi.

Ka see on tekstilõigule määratav seadistus, mida oleks mõistlik analoogselt teksti joondamisele ja taanetele seadistada vastava lõigustiili sees.

Kui tekib vajadus teksti ära mahutada siis on lõiguvahe esimene asi, mida vähendama asutakse. Kui seda teha stiili sees siis on võimalik kiirelt kogu dokumendi ulatuses kus iganes seda stiili kasutatakse, muuta kiirelt ära lõiguvahed. Käsitsi muutmine on vähegi mahukama dokumendi puhul ebaratsionaalselt aeganõudev töö.

# *3.13 Tabeldusmärgid*

Tabeldusmärgid aitavad dokumendis olevaid loetelusid kujundada. Olgu selleks siis sisukord, register, ajakava, nummerdus – kõike loetelu saate terviklikult joondada.

Writer pakub nelja tabeldusmärki:

- vasaktabeldusmärk joondab teksti vastu vasakut tabelduskohta
- kesktabeldusmärk joondab teksti tabeldusmärgi keskele
- paremtabeldusmärk joondab teksti vastu paremat tabelduskohta
- komatabeldusmärk joondab teksti komakohad (või ise määratud märkide) selle alla, kui selles tulbas on sõnu siis joonduvad nende lõpud selle vastu. Nimetatakse ka kümnendjoonduseks ja murruosa eraldajaks. Koma asemele muid märke saab ise määrata rippmenüüst *Vormindus->Lõik* (või valik *Lõik...* hiire paremklahvi menüüst) ja valida kaart *Tabelduskohad*.

Tabeldusmärgi kasutamiseks vajutage (ka korduvalt) klaviatuuril olevale tabeldusklahvile (TAB). Tekstikursor liikus vaikimisi määratud suurusega paremale. Kuvades mitteprinditavad märgid, on näha tabeldusmärke.

Kõige lihtsam on tabeldusmärke sättida horisontaalse joonlaua abil. Selleks klõpsake tabeldusmärgi ikoonil joonlaua vasakpoolses otsas kuni sinna ilmub soovitud tabeldusmärk. Seejärel klõpsake joonlaual seal kohal kuhu soovite tabeldusmärki seada. Soovitud tabeldusega märk tekitatakse joonlauale. Seda saab hiire vasakut klahvi all hoides liigutada (vertikaalne punktiirjoon näitab asukohta) ja joonlaual tabeldusmärgil hiire paremklahviga klõpsates saab muuta olemasoleva tabeldusmärgi joondust.

Kui ühele reale pannakse mitu tabeldusmärki siis iga järgmise tabeldusklahvile vajutamisega tekitatakse vastavalt järgmine tabeldus. Esimene tabeldusmärk võis olla vasakpoolne ja teine parempoolne – siis

esimest korda tabeldusklahvile vajutades joondatakse esimene sõna vasakule ja teist korda tabeldusklahvile vajutades joondatakse järgmine sõna parempoolselt.

Tekitades uue tekstilõigu, tabelduskohad jätkuvad ka uues tekstilõigus. Kustutades tabelduskohad, kustutatakse need aktiivses tekstilõigus ja eelmistele tekstilõikudele jäävad need alles.

Tabelduskoha eemaldamiseks viige hiirekursor sellele kohale, mille tabeldusmärki soovite eemaldada. Vajutage alla hiire vasak klahv ja lohistage tabeldusmärk joonlaualt ära tööaknasse ja vabastage hiire vasak klahv.

Tabelduskohti saab hallata ka rippmenüüst *Vormindus->Lõik* (või valik *Lõik...* hiire paremklahvi menüüst) ja valida kaart *Tabelduskohad*. Seal saab tekitada konkreetse sammuga tabeldusmärke ja neid ka kustutada. Sealt on võimalik määrata ka täitemärke ehk siis kas tabeldusmärgist kuni tekstini on tühi maa või on see täidetud vastavate märkidega. Neid täitemärke kasutatakse näiteks ankeetide blankettide tegemisel.

#### *3.14 Täpploetelu ja numberloetelu*

Loetelude loomisel saate kasutada erinevaid vorminguid.

Tööriistaribal on olemas kaks nuppu:

- nummerdus sees/väljas (F12)
- täpid sees/väljas (SHIFT+F12)

See rakendatakse aktiivsele tekstilõigule või märgitud tekstile. Iga uus tekstilõik nummerdatakse või pannakse täpp ette. *Enter* klahvile vajutades lisatakse järgmisele reale automaatselt number või täpp ette.

Teine võimalus on ise sisestada number – valida koht ja sisestada number ning punkt selle järel (järgarv esimene). Sisestada soovitud tekst ja *Enter*ile vajutades tekitatakse järgmisele reale automaatselt nummerdus.

Suurem valik avaneb rippmenüüst (või hiire parema klahvi menüüst) valiku *Vormindus->Nummerdus ja täpid...* kaudu. Seal valida soovitud täpploetelu või nummerdustüübi stiil ja klõpsata nupule Sobib.

Täpploetelu eemaldamiseks märkida loetelu ning klõpsata tööriistaribal nupule *Täpid sees/väljas* või vajutada klaviatuurilt *SHIFT+F12*. Veel saab eemaldada kui valida rippmenüüst või hiire paremklahvi menüüst *Vormindus->Nummerdus ja täpid...* ning seejärel täpploetelu kaart ja klõpsata dialoogiakna all servas olevale nupule *Eemalda*.

Numberloetelu eemaldamiseks märkida loetelu ning klõpsata tööriistaribal nupule Nummerdus sees/väljas või vajutada klaviatuurilt *F12*. Veel saab eemaldada kui valida rippmenüüst või hiire paremklahvi menüüst *Vormindus->Nummerdus ja täpid...* ning seejärel nummerduse kaart ja klõpsata dialoogiakna all servas olevale nupule *Eemalda*.

#### *3.15 Täpploetelu ja numberloetelu stiilide muutmine*

- valida rippmenüüst või hiire paremklahvi menüüst *Vormindus->Nummerdus ja täpid...*
- avanenud dialoogiaknas on kaardid:
	- liigendus saab muuta numberloetelu liigendust
	- pilt saab muuta täpploetelu
	- paigutus saab muuta olemasoleva loenduse paigutust
	- sätted saab muuta olemasoleva loenduse vormingut ja stiili

Loetelu stiile saab muuta ka rippmenüüst *Vormindus->Stiilid ja vormindus* (F11) ning valides kategooria *Loendistiilid*. Analoogselt lõigustiilidele saab ka siin stiile valada nupu *Valamisrežiim* abil ja uusi stiile luua või olemasolevaid muuta valamisrežiimi nupu kõrval oleva menüüvaliku abil.

#### **3.15.1 Pealkirjastiilidele nummerduse rakendamine**

- rippmenüü *Tööriistad->Numberliigendus*
- valida vasakult pealkirja tase (nt 1)
- jälgida, et esimeses rippmenüüs oleks sama numbriga pealkirjastiil valitud (nt Pealkiri 1)
- valida nummerduse tüüp (nt 1, 2, 3...)
- märgistiil jätta *Puudub*
- *Alamtasemeid* siin määrata vastavalt valitud pealkirjastiilile:
	- *Pealkiri 1* puudub (hall ehk mittevalitav)
	- *Pealkiri 2* 2
	- *Pealkiri 3* 3
	- jne
- Eraldaja:
	- *Ette lisatakse* jätta see lahter tühjaks
	- *ja järele* siia lisada punkt ja tühik see tekitab pealkirjale iseloomuliku järgarvude süsteemi ning tühik tagab selle, et järgnev tekst ei lähe nummerdusele liiga ligidale
- Algus siia lahtrisse jääb alati 1
- Paremal pool eelvaateaken näitab samuti valitud seadete tulemust
- Muudatuste kehtestamiseks klõpsata nupule *Sobib*

Edaspidi kui rakendada pealkirjastiile siis on neil automaatselt ees ka nummerdus.

# *3.16 Tekstilõigu kujundamine*

Avada rippmenüüst *Vormindus->Lõik...* või hiire paremklahvi alt *Lõik...*:

- kaardilt Äärised saab lisada märgitud tekstilõigule ääriseid, määrata ääriste värvi, stiili, kaugust tekstist, paiknemist, varju ja selle kaugust tekstist ning värvi
- kaardilt Taust saab lisada märgitud tekstilõigule taustavärvi või ka taustapilti

Ka tööriistaribal on olemas nupud:

- Fondi värv kirja värvi muutmine
- Esiletõstmine sõna taustavärvi muutmine, mis imiteerib markerit tekstikursor muutub värvipoti kujuliseks ja hiire vasakut klahvi all hoides saab lohistada üle esiletõstmist vajavate sõnade
- Taustavärv saab muuta tekstilõigu taustavärvi

# *3.17 Lehekülje orientatsiooni ja paberi suuruse muutmine*

Avada rippmenüüst *Vormindus->Lehekülg* või hiire paremklahvi menüüst valik *Lehekülg...* - avaneb hetkel määratud leheküljestiili vormindus:

- kaardilt *Lehekülg* saab muuta
	- formaati soovitavalt A4
	- laiust, kõrgust kui formaat valitud siis neid ei ole soovitav üldiselt ise muuta
	- suunda siit saab määrata kas püstpaigutus (vertikaalne) või rõhtpaigutus (horisontaalne)
- paberisalv soovi korral võib erinevate leheküljestiilidega siduda erinevad paberisalved. Näiteks võib isetehtud leheküljestiilile Firma määrata erineva paberilehe salve, milles asuvad firma logoga blanketid
- paigutuse sätted siin olev info puudutab päise ja jaluse vorminguid
- kaardilt Taust saab muuta lehekülje taustavärvi (või panna taustapilti) ja ääriseid ning varjusid
- kaardil *Päis* ja kaardil *Jalus* saab muuta vastavalt siis päise ja jaluse seadeid või ka nende näitamise antud leheküljestiilil ära keelata. Nupu *Rohkem* alt saab määrata ka eraldi päisele ja jalusele ääriseid või taustavärvi/-pilti. Enamasti kasutatakse seda päise või jaluse peene joonega eraldamiseks ülejäänud lehekülje sisust.
- kaardil Äärised saab määrata leheküljestiilile ääriseid, varju ning taustavärvi/-pilti
- kaardil Veerud saab lehekülje sisu panna mitmesse veergu
- kaardil Allmärkus saab kujundada allmärkuse paigutust

# *3.18 Lehekülje veeriste muutmine*

Leheküljeveeris on dokumendis oleva informatsiooni kaugus lehekülje servast. Seda saab muuta mitmel viisil:

- joonlaudade abil liikudes joonlaual veerise piirjoone kohale, muudab hiirekursor kuju (kahele poole nool), sel hetkel vajutada hiire vasak klahv alla ja lohistada veeris soovitud kaugusele ning seejärel vabastada hiireklahv
	- joonlaudade lisamiseks rippmenüüst *Vaade->Joonlaud*.
	- teine võimalus joonlaua lisamiseks on rippmenüüst *Tööriistad->Sätted* valida *LibreOffice Writer->Vaade* ja seal alajaotises *Vaade* saab määrata, kas on horisontaalne või ka vertikaalne joonlaud ning millistes ühikutes
- leheküljeseadete abil avada rippmenüü *Vormindus->Lehekülg* või hiire paremklahvi alt valik *Lehekülg...* ning edasi vajadusel kaart *Lehekülg*. Seal on jaotis *Veerised*, millest saabki täpselt muuta lehel paiknevate andmete kaugust paberilehe servast. Neisse kastidesse saab ka ise käsitsi sisestada soovitud numbrid.
- veeriste piiride näitamist saab sisse-välja lülitada rippmenüü valiku *Vaade->Tekstiala servad* abil. Kusjuures need on näha vaid ekraanil ning välja neid ei prindita.

# *3.19 Leheküljele katkestuse lisamine ja eemaldamine*

Kui on vaja tagada, et järgmisel leheküljel olevad andmed ei nihkuks eelmisele leheküljele siis on vaja kasutada leheküljekatkestust. Samuti kui on vaja vahepeal kasutada rõhtpaigutust ja siis jälle püstpaigutust.

- klõpsata hiire vasaku klahviga seal kohas, millest alates peab kogu info minema järgmisele leheküljele
- klaviatuurilt *CTRL+Enter* või rippmenüüst *Lisamine->Manuaalne piir->Leheküljepiir*
- siit saab valida ka järgmist leheküljestiili, mida peale lehekülje katkestust lisatakse selle abil saabki valida isetehtud stiili, milleks on näiteks rõhtpaigutusega stiil. Uuesti tagasi püstpaigutusega lehekülgede saamiseks tuleb peale rõhtpaigutusega lehekülge lisada uus lehekülje katkestus ja valida järgmiseks stiiliks Vaikimisi või mõni muu leheküljestiil, mille paigutus on püstine.
- samuti saab valida, kas järgmise leheküljestiili nummerdust muudetakse või mitte ja millisest väärtusest alates – seda üldiselt ei kasutata kuna nummerdust saab eelnevalt määrata leheküljestiili seest ja samuti soovitakse, et nummerdus läheks kogu dokumendi ulatuses järjest

Lehekülje katkestuse eemaldamiseks viige tekstikursor selle järele ning vajutage tagasilükkeklahvi (Backspace). Sellega on leheküljekatkestus eemaldatud.

#### *3.20 Päise ja jaluse teksti lisamine ning muutmine*

Päis on lehekülje kõige ülemises osas järjestikulistel lehekülgedel automaatselt korduv tekst.

Jalus on lehekülje kõige alumises osas järjestikulistel lehekülgedel automaatselt korduv tekst.

Avada rippmenüü *Vormindus->Lehekülg*. Seejärel kaart *Päis* või *Jalus* vastavalt sellele, mida muuta soovitakse:

- linnuke valiku *Päis* või *Jalus* ees lülitab vastaval leheküljestiilil siis vastavalt päise või jaluse sisse või välja
- teksti kordumist järgnevatel lehekülgedel saab reguleerida valiku S*ama sisu vasakul ja paremal abil*, millega valitakse vastavalt siis kas päise või jaluse teksti kordamist järjestikulistel lehtedel või siis mittekordamist.
- *Vasak veeris* ja *Parem veeris* määravad päise või jaluse kauguse vastavalt paberilehe vasakust või paremast servast
- *Vahed* määrab päise või jaluse kauguse lehe sisust. Kui on vaja andmeid mahutada leheküljele siis vajadusel võidakse seda ka vähendada.
- *Kasutatakse dünaamilisi vahesid* muudab päise või jaluse kõrgust vastavalt sinna lisatud andmetele
- *Kõrgus* määrab päise või jaluse kõrguse käsitsi

Kiireks päise või jaluse lisamiseks avada rippmenüü *Lisamine* ja valida sealt siis kas *Päis* või *Jalus* vastavalt sellele, mida lisada soovitakse. Seejärel näidatakse nende leheküljestiilide nimetusi, mis on kasutusel. Tavaliselt on seal alguses *Vaikimisi* kuid võib olla ka *Esimene lehekülg*. Valides vastava leheküljestiili, siis sellele lisataksegi kas Päis või Jalus või ka mõlemad. Selliselt lisatud päis ja jalus korduvalt automaatselt igal leheküljel, mis seda stiili kasutab.

Teksti saab päises või jaluses muuta otse hiirega sinna tekstikursorit asetades (hiire vasaku klahviga üks klõps). Ei ole vaja mingit topeltklõpsu teha selleks, et päisesse või jalusesse siseneda.

Leheküljestiilide muutmiseks ja nende päise või jaluse muutmiseks võib kasutada ka rippmenüüst *Vormindus->Stiilid ja vormindus* valikut. Seejärel valida kategooria *Leheküljestiilid* (nupp akna ülaosas). Valida välja soovitud leheküljestiil ja teha hiire paremklõps ning valida *Muuda*. Avaneb sama dialoogiaken, mis avanes ka *Vormindus->Lehekülg* alt kuid nüüd saab kiirelt kõik kasutuses olevad leheküljestiilid järjest ära seadistada, näiteks kas päisel on joon all ja jalusel peal või mitte, samuti saab muuta selle joone stiili ja ka päise taustavärvi/-pilti.

#### *3.21 Päisele ja jalusele väljade lisamine*

Kui on vaja päisesse lisada tänast kuupäeva, kellaaega, leheküljenumbreid, faili asukohta teie arvutis siis ei ole seda vaja teha käsitsi vaid saab automaatselt. Väljasid saab lisada muidugi ka tavalise teksti hulka, mitte ainult päisesse või jalusesse.

Päis või jalus peab olema eelnevalt lisatud ja tekstikursor sinna asetatud, seejärel:

- rippmenüü *Lisamine->Väljad*
- saab valida soovitud välja. Valikud *Teema, Tiitel, Autor* võetakse faili omadustest. Neid saab sinna lisada rippmenüüst *Fail->Omadused* ja seejärel kaarti *Kirjeldus* täiendades.
- keerukamate väljade lisamiseks valida *Lisamine->Väljad->Muud* või klaviatuurilt CTRL+F2
	- näiteks kui soovitakse dokumendi avamisel automaatselt avanevat sisestusvälja siis valida

kaardilt *Funktsioonid* valik *Sisestusväli*. Kirjutada lahtrisse *Viide* selle dialoogiakna pealkiri ning klõpsake nupule *Lisa*. Seejärel on võimalik avanenud aknas määrata näidistekst, mida saab hiljem muuta. Välja lisamiseks klõpsage *Sobib*. Nüüd lisatakse tekstikursori asukohta uus väli. Sellel hiire vasaku klahviga klõpsates saab nüüd muuta sinna kirjutatud näidisteksti – näiteks kui selliste väljadega tehtud blanketti asub keegi elektrooniliselt täitma. Selle välja dialoogiakna teksti muutmiseks valida sellel väljal hiire paremklõps ning valik *Väljad...* avaneb välja redigeerimise dialoogiaken, millest saab muuta välja pealkirja ja näidisteksti. Nooltega saab kiirelt liikuda järgmiste väljadeni ja ka need ära muuta vajadusel.

◦ faili nime, asukoha lisamiseks valida *Lisamine->Väljad->Muud* või klaviatuurilt CTRL+F2. Seejärel kaart *Dokumendid*. Veerust *Tüüp* valida *Faili nimi*. Veerust *Vorming* valida *Asukoht* või ka *Asukoht/nimi* (faili asukohale lisatakse ka selle nimi) vastavalt soovile ning klõpsata nupule *Lisa*.

#### *3.22 Automaatne lehekülje nummerdamine*

Leheküljenumber käib selleks eraldi ettenähtud jaotises nimega *Päis* või *Jalus* ja ei käi lehekülje esimesel või viimasel real. Päise või jaluse lisamiseks avada rippmenüü *Lisamine->Päis* või *Lisamine->Jalus* vastavalt soovile. Seda saab ka lisada rippmenüüst *Vormindus->Lehekülg* kaartidelt *Päis* või *Jalus*. Sama valik avaneb ka hiire paremklahvi menüüst *Lehekülg...* Päise ja jaluse kohta on täpsemalt juttu punktis 3.20.

Asetada tekstikursor päisesse või jalusesse ning lisada sinna leheküljenumber (*Lisamine->Väljad- >Leheküljenumber*) või ka kogu lehekülgede arvu (*Lisamine->Väljad->Lehekülgede arv*). Selliselt lisatud leheküljenumbrid korduvalt automaatselt järgmistel lehekülgedel.

Rippmenüüst *Vormindus->Lehekülg* ja kaardilt *Lehekülg* saab muuta jaotisest Paigutuse sätted rippmenüü *Vorming* kaudu ka leheküljenumbrite vormingut. Näiteks araabia numbrite asemel saab määrata rooma numbrid või ka hoopis tähed.

# **4. Objektid**

#### *4.1 Tabeli sisestamine*

Tabel moodustub horisontaalsetest ridadest ja vertikaalsetest veergudest. Rea ja veeru ristumisel tekib lahter. Tabelis saab liikuda tabeldusklahviga, tagasi eelmisesse lahtrisse saab SHIFT+Tab klahvikombinatsiooniga. Tabelit kasutatakse sageli küljenduselemendina kuna on võimalik ääris muuta nähtamatuks. See omakorda annab võimalus teksti korrapäraselt paigutada ja seda veergude, ridade või lahtrite kaupa joondada või muud moodi töödelda.

Tabeli lisamine:

- rippmenüüst Lisamine->Tabel
- rippmenüüst Tabel->Lisamine->Tabel
- klaviatuurilt CTRL+F12 (kui see ei ole mõnes teises kohas juba kasutusel)
- tööriistaribal on nupp *Tabel*, millel hiire vasakut klahvi hoides ja alla suunas lohistades saab valida lisatava tabeli veergude ja ridade arvu. Nupp *Rohkem* avab sama dialoogi, mis ka eelnevad valikud.

*Päis* on selline erilise olekuga (sageli ka teistmoodi vormindamisega esile tõstetud) esimene rida või määratud read, mida *Päiseridade kordamine* abil automaatselt korratakse järgnevatel lehekülgedel kui tabel peaks minema pikemaks kui üks lehekülg.

*Tabelit ei tükeldata* annab võimaluse hoida tabelit ühes tükis kui see peaks näiteks algama eelmise lehekülje lõpus ja jätkuma järgmise lehekülje alguses.

Peale tabeli lisamist tekib ka ujuv tööriistariba, mis sulgub automaatselt kui tekstikursor tabelist väljapoole asetada.

Selle sulgemisel enne kursori tabelist väljapoole asetamist saab selle uuesti tagasi kui klõpsata korra tekstikursor tabelist välja ja siis uuesti tagasi või rippmenüüst *Vaade->Tööriistaribad->Tabel*

#### *4.2 Andmete lisamine ja muutmine tabelis*

- klõpsata soovitud lahtril
- sisestada soovitud andmed
- järgmisele lahtrile liikuda tabeldusklahviga ja eelmisele SHIFT+tabeldusklahviga. Liikudes järgmisele või eelmisele lahtrile, märgitakse seal olnud tekst ja saab kohe uued andmed sisestada
- liikuda saab ka nooleklahvidega (nt üles/alla)
- lahtri sisu saab märkida hiire vasaku klahviga 3 klõpsu järjest tehes või hiire vasakut klahvi all hoides üle lahtrite lohistades. Kui soovitakse vaid ühte lahtrit hiirega lohistades märkida siis minna ühe lahtri kohale, vajutada hiire vasak klahv alla ja hoida all, liikuda korraks kõrvalasuva lahtri kohale ja siis uuesti tagasi selle ühe lahtri kohale ja ongi kogu lahter märgitud.
- rea märkimiseks minna hiirekursoriga rea ette joone lähedale ja kui hiire kursor muutub väikeseks mustaks nooleks siis teha hiire vasaku klahviga topeltklõps – siis märgitakse rida ja kustutusklahviga DEL saab kustutada terve rea lahtrite sisu ja sisestada uus sisu
- veeru märkimiseks minna hiirekursoriga veeru kohale joone lähedale ja kui hiire kursor muutub väikeseks mustaks nooleks siis teha hiire vasaku klahviga topeltklõps – siis märgitakse veerg ja kustutusklahviga DEL saab kustutada terve veeru lahtrite sisu ja sisestada uus sisu

# *4.3 Tabeli, veerude, väljade ja ridade valimine*

- rippmenüü *Tabel->Valimine* ja sealt valida soovitud valik: *Tabel, Read, Veerud, Lahtrid* valitakse see rida, veerg või lahter, milles asub tekstikursor
- tabelit saab märkida ka nii, et asetatakse tekstikursor mõnda lahtrisse ning valitakse klaviatuurilt CTRL+A (kui lahtris oli tekst siis tuleb CTRL+A vajutada kaks korda kuna esimesel vajutamisel märgiti aktiivse lahtri tekst) või siis rippmenüüst *Redigeerimine->Vali kõik*
- järgmisele lahtrile liikuda tabeldusklahviga ja eelmisele SHIFT+tabeldusklahviga. Liikudes järgmisele või eelmisele lahtrile, märgitakse seal olnud tekst ja saab kohe uued andmed sisestada
- lahtri sisu saab märkida hiire vasaku klahviga 3 klõpsu järjest tehes või hiire vasakut klahvi all hoides üle lahtrite lohistades. Kui soovitakse vaid ühte lahtrit hiirega lohistades märkida siis minna ühe lahtri kohale, vajutada hiire vasak klahv alla ja hoida all, liikuda korraks kõrvalasuva lahtri kohale ja siis uuesti tagasi selle ühe lahtri kohale ja ongi kogu lahter märgitud.
- rea märkimiseks minna hiirekursoriga rea ette joone lähedale ja kui hiire kursor muutub väikeseks mustaks nooleks siis teha hiire vasaku klahviga topeltklõps – siis märgitakse terve rida
- veeru märkimiseks minna hiirekursoriga veeru kohale joone lähedale ja kui hiire kursor muutub väikeseks mustaks nooleks siis teha hiire vasaku klahviga topeltklõps – siis märgitakse terve veerg
- veergu või rida saab valida ka hiire paremklahvi alt: *Veerg->Vali...* või *Rida->Vali...*

# *4.4 Ridade ja veerude lisamine ning eemaldamine*

- asetada tekstikursor vastavasse ritta või veergu, kogu rea või veeru märkimine ei ole oluline
- lisamiseks valida rippmenüüst *Tabel->Lisamine* ja seejärel *Read* või *Veerud* vastavalt sellele, mida on vaja lisada. Saab sisestada soovitud ridade või veergude arvu ja valida, kas need lisatakse enne

või pärast seda asukohta (lahter, rida, veerg) kus asus tekstikursor enne kui see dialoogiaken avati. Kui valida *Tabel* siis tekitatakse tekstikursori asukohta sellesse lahtrisse uus tabel soovitud ridade ja veergude arvuga

- kustutamiseks valida rippmenüüst *Tabel->Kustutamine* vastavalt *Read* või *Veerud* ja ongi see rida või veerg kustunud kus asus tekstikursor. Sealt saab valiku *Tabel* abil ka kogu tabeli kustutada.
- ridu ja veerge saab lisada ning kustutada ka ujuva tööriistariba abil (nupud *Lisa rida, Lisa veerg, Kustuta rida, Kustuta veerg*), mis avaneb peale tabeli lisamist automaatselt. Kui seda siiski peale tekstikursori tabelisse asetamist ei ilmu siis saab selle avada rippmenüüst *Vaade->Tööriistaribad- >Tabel* abil.

# *4.5 Veeru laiuse ja rea kõrguse muutmine*

#### **Veeru laiuse muutmine**

- asetada tekstikursor soovitud veergu
- hiire paremklahvi alt valik *Veerg->Laius...* saab muuta selle konkreetse veeru laiust
- kõiki veerge saab korraga muuta kui valida rippmenüüst *Tabel->Tabeli omadused...,* tabeli ujuvalt tööriistaribalt vastav nupp *Tabeli omadused* või hiire paremklahvi alt valik *Tabel...* Sealt edasi valida kaart *Veerud* ja saabki muuta kõikide veergude laiuseid.
- hiire abil saab muuta kahe veeru eralduspiiril kui hiirekursor muutub kahele poole nooleks, hiire vasakut klahvi all hoides ja lohistades. Lisandub hall vertikaalne joon, mis näitab veeru uut laiust. Kui sobiv laius saavutatud, vabastada hiire vasak klahv. Seda saab teha ka horisontaalsel joonlaual vastavat märgist nihutades kui hiirekursor on kahele poole noole kujuline – seal peab vaid ettevaatlik olema, et kogemata mitte taanet muuta.
- on võimalik ka tabel optimeerida ehk siis muuta veerud nii kitsaks kui on kõige laiema lahtri sisu selles veerus:
	- märkida tabel
	- rippmenüüst *Tabel->Automaatsobitus->Optimaalne veerulaius* sama valik on olemas ka ujuval tööriistaribal nupu *Optimeerimine->Optimaalne veerulaius* all. Rea kõrgus muutub automaatselt vastavalt kirja suurusele. Sealt saab ka kõikidele veergudele võrdset laiust omistada (rippmenüüst *Tabel->Automaatsobitus->Veergude võrdne laius*). Peale veergude laiuse optimeerimist võib olla vajalik tabeli paigutamine näiteks lehekülje keskele. Selleks avada rippmenüüst *Tabel->Tabeli omadused* või vastav nupp *Tabeli omadused* ujuvalt tööriistaribalt. Seejärel valida kaart *Tabel* ning seal alajaotises *Joondus* saabki määrata tabeli paiknemise lehel. Valida *Keskjoondatud*. Sellega ei muudeta tabelis oleva teksti joondust vaid kogu tabeli joondust töölehel. Valiku kinnitamiseks klõpsata nupule *Sobib*.

#### **Rea kõrguse muutmine**

- asetada tekstikursor soovitud veergu
- hiire paremklahvi alt valik *Rida->Kõrgus...* saab muuta selle konkreetse rea kõrgust
- rippmenüüst Tabel->Automaatsobitus->Rea kõrgus
- hiire abil saab muuta kahe rea eralduspiiril kui hiirekursor muutub kahele poole nooleks, hiire vasakut klahvi all hoides ja lohistades. Lisandub hall vertikaalne joon, mis näitab rea uut kõrgust. Kui sobiv kõrgus saavutatud, vabastada hiire vasak klahv. Seda saab teha ka horisontaalsel joonlaual vastavat märgist hiire vasakut klahvi all hoides nihutades kui hiirekursor on kahele poole noole kujuline
- kui aga sisestatakse teksti siis rea kõrgus muutub vastavalt sisestatud tekstiridade arvule automaatselt, samuti kui muudetakse lahtris oleva teksti kirjasuurust
- on võimalik ka tabel optimeerida ehk siis muuta read nii madalaks kui on kõige kõrgema lahtri sisu selles reas:
	- märkida tabel
	- rippmenüüst *Tabel->Automaatsobitus->Optimaalne reakõrgus* sama valik on olemas ka ujuval tööriistaribal nupu *Optimeerimine->Optimaalne reakõrgus* all. Rea kõrgus muutub automaatselt vastavalt kirja suurusele. Sealt saab ka ridadele võrdset kõrgust omistada – rippmenüüst *Tabel->Automaatsobitus->Ridade võrdne kõrgus*

#### *4.6 Lahtri serva laiuse, stiili, värvi ja varjustuse muutmine*

- märkida lahter (või lahtrid)
- rippmenüüst *Tabel->Tabeli omadused*, hiire paremklahvi alt valik *Tabel...* või ujuvalt tööriistaribalt nupp *Tabeli omadused*
	- kaardilt *Äärised* saab muuta märgitud lahtri(te) äärejooni nende stiili, värvi ja paigutust ja ka varjustust ning selle paigutust ja värvi. Lahtri varjustus on petlik – see paistab tegelikult tabeli varjustusena. Kui lisada lahtrisse teine tabel siis sellele saab eraldi varjustust määrata.
	- kaardilt *Taust* saab muuta märgitud lahtri(te) taustavärvi või -pilti. Rippmenüüst *Sihtmärk* saab omakorda selle määrangu kehtestada ka sellele veerule, reale või kogu tabelile, milles märgitud lahter (või ka tekstikursor) asus

# *4.7 Pildi, kujutise ja diagrammi lisamine*

Pildi, kujutise lisamine:

- rippmenüüst *Lisamine->Pilt* saab lisada kas *Failist* või Skaneeri (*Hangi pilt* skaneerib vaikimisi skanneriga, *Vali allikas* võimaldab enne skaneerimist valida skanneri ja skaneerimise parameetrid). Selliselt lisatud pilt asub ka füüsiliselt dokumendis ja ei ole lingitud.
- pilti saab töösse lisada ka lohistamise teel mõnest teisest programmiaknast (nt failihalduri aknast) – seal võib ka pilt juba varem valmis olla skaneeritud
- veel saab pilti lisada mõnes teises programmis (nt failihalduri aknast) näiteks peale ära märkimist CTRL+C abil mällu kopeerides ja CTRL+V abil tekstikursori asukohta asetades

Diagrammi lisamine:

- avada rippmenüü *Lisamine->Objekt->Diagramm*
- selle käigus tekitatakse tabelarvutuse objekt tekstidokumenti, millest saab väljuda kui klõpsata väljapool objekti ja uuesti muutmiseks siseneda kui teha objektil topeltklõps. Andmeid saab muuta tööriistaribal olevate valikute ja ka hiire paremklahvi all olevate valikute abil. Diagrammi muutmises (hiire vasaku klahviga topeltklõps diagrammil) sees olles on hiire paremklahvi all ka valik *Diagrammi andmete tabel...*, millest saab muuta neid andmeid, mille põhjal diagramm joonistatakse.

# *4.8 Pildi, kujutise ja diagrammi välja valimine*

Pildi, kujutise või diagrammi välja valimine toimub ühtemoodi:

• klõpsata hiire vasaku klahviga üks kord pildil – siis tekivad nurkadesse ja servade keskkohtadesse rohelised kastikesed, mida nimetatakse pidemeteks. Neist saab hiire vasakut klahvi all hoides kinni võtta ja lohistades pildi suurust muuta. SHIFT-klahvi eelnevalt alla vajutades saab muuta pilti kuvasuhet ehk proportsiooni säilitades

# *4.9 Pildi, kujutise ja diagrammi kopeerimine*

Pildi, kujutise või diagrammi kopeerimine toimub ühtemoodi:

- vali diagramm välja
- kopeerida (kas siis ühes dokumendis või ka mitme dokumendi vahel) saab mitmel viisil: klaviatuurilt *CTRL+C*, tööriistaribal klõpsa nuppu *Kopeeri*, vali hiire paremklahvi menüüst valik *Kopeeri*, rippmenüüst *Redigeerimine->Kopeeri*
- klõpsa hiirekursor sinna kohta kuhu soovid diagramm asetada (kas siis samas dokumendis või ka mõnes teises dokumendis)
- asetada (kas siis ühes dokumendis või ka mitme dokumendi vahel) saab mitmel viisil: klaviatuurilt *CTRL+V*, tööriistaribal klõpsa nuppu *Aseta*, vali hiire paremklahvi menüüst valik *Aseta*, rippmenüüst *Redigeerimine->Aseta*
- hiire ja klaviatuuri koostöös saab kopeerida kui hoida all CTRL-klahvi ja samal ajal võtta hiire vasaku klahviga diagrammist kinni ning lohistada uude asukohta ja seal hiireklahvi vabastades. Kui lohistatakse teise dokumendifaili siis üks võimalus on läbi tegumiriba seda teha või siis ka selliselt, et paigutada mõlemad dokumendiaknad enam-vähem võrdsete suurustega kõrvuti selliselt, et nad on korraga näha ja siis tõsta CTRL-klahvi ja hiire vasakut klahvi samaaegselt all hoides diagramm ühest dokumendiaknast teise dokumendiaknasse soovitud asukohta.

# *4.10 Pildi, kujutise ja diagrammi teisaldamine*

Pildi, kujutise või diagrammi teisaldamine toimub ühtemoodi:

- vali diagramm välja
- lõigata (kas siis ühes dokumendis või ka mitme dokumendi vahel) saab mitmel viisil: klaviatuurilt *CTRL+X*, tööriistaribal klõpsa nuppu *Lõika*, vali hiire paremklahvi menüüst valik *Lõika*, rippmenüüst *Redigeerimine->Lõika*
- klõpsa hiirekursor sinna kohta kuhu soovid diagramm asetada (kas siis samas dokumendis või ka mõnes teises dokumendis)
- asetada (kas siis ühes dokumendis või ka mitme dokumendi vahel) saab mitmel viisil: klaviatuurilt *CTRL+V*, tööriistaribal klõpsa nuppu *Aseta*, vali hiire paremklahvi menüüst valik *Aseta*, rippmenüüst *Redigeerimine->Aseta*
- hiire ja klaviatuuri koostöös saab teisaldada kui võtta hiire vasaku klahviga diagrammist kinni ning lohistada uude asukohta ja seal hiireklahvi vabastades. Kui lohistatakse teise dokumendifaili siis üks võimalus on läbi tegumiriba seda teha või siis ka selliselt, et paigutada mõlemad dokumendiaknad enam-vähem võrdsete suurustega kõrvuti selliselt, et nad on korraga näha ja siis tõsta hiire vasakut klahvi all hoides diagramm ühest dokumendiaknast teise dokumendiaknasse soovitud asukohta.
- peale diagrammi väljavalimist saab seda teisaldada ka klaviatuurilt nooleklahvide abil. Soovides väga väikeste sammudega täpselt õigesse asukohta teisaldada, tuleb samaaegselt all hoida ALTklahvi.

# *4.11 Pildi, kujutise ja diagrammi suuruse muutmine*

Pildi, kujutise või diagrammi suuruse muutmine toimub ühtemoodi:

• vali pilt välja – siis tekivad nurkadesse ja servade keskkohtadesse rohelised kastikesed, mida nimetatakse pidemeteks. Neist saab hiire vasakut klahvi all hoides kinni võtta ja lohistades pildi suurust muuta. SHIFT-klahvi eelnevalt alla vajutades saab muuta pilti kuvasuhet ehk proportsiooni säilitades. Hiirekursor muudab pideme kohal kuju – sel hetkel hiire vasakut klahvi alla vajutades saabki pidemest kinni haarata ja pildi suurust muuta.

• punktiirjoon näitab kui suureks/väikeseks pilt läheb – kui sobiv suurus saavutatud siis vabastada hiire vasak klahv ja sellega ongi suurus muudetud

Soovides pildi suurust täpselt muuta:

- vali pilt välja
- hiire paremklahvi alt valida *Pilt* või rippmenüüst *Vormindus->Pilt* Paneme tähele, et kui tegemist on diagrammiga siis võib selle koha peal olla hoopis valik nimega *Objekt...* (hiire paremklahvi menüüs) või *Paneel/Objekt...* (rippmenüüs *Vormindus*).
- kaardil *Tüüp* saab muuta suurust ja muidki parameetreid. Siin saab pildi suurust kümnendikmillimeetri täpsusega: 1cm=10mm, 0,1cm=1mm, 0,01cm=0,1mm. Kuvasuhte säilitamiseks märkida märkeruut *Hoitakse proportsioonis*. Nupu *Originaalsuurus* abil saab esialgse suuruse taastada – see võib vajalik olla kui näiteks muudeti pildi suurust selliselt, et kuvasuhe läks paigast ära.

# *4.12 Pildi, kujutise ja diagrammi kustutamine*

Pildi, kujutise või diagrammi kustutamine toimub ühtemoodi – vali pilt välja ja vajuta kustutusklahvi DEL või ka tagasilükkeklahvi Backspace.

# **5. Hulgipostitus**

#### *5.1 Hulgipostituse terminist arusaamine*

Writer-i hulgipostitus ehk kirjakooste lubab koostada aadressikleebiseid, vormistada kirju ja teisi andmebaasil põhinevaid dokumente. See vahend ühendab Writeri väljad või andmebaasi andmed tekstiga.

Kirjakooste kasutab kahte erinevat dokumenti:

- põhidokument, milles on püsitekst. Selleks võib näiteks olla ühesugune kiri paljudele aadressidele.
- lähtedokument, mis sisaldab kirjas muutuvaid andmeid tabeli või andmebaasi kujul

# *5.2 Põhidokumendi ja lähtedokumendi loomine*

Kui soovite hulgipostituse jaoks dokumenti koostada siis andmeväljade lisamiseks avage:

- rippmenüü *Tööriistad->Kirjakooste nõustaja...*, mis on abiks vormidel rajanevate kirjade printimisel ja salvestamisel
- avanenud dialoogiaknas valida *Lähtedokument->Loo uus dokument*
- edasi saab valida
	- *Kiri* kirjad saadetakse saajate rühmale. Kirjad võivad sisaldada aadressikasti ja tervitust. Kirju saab iga saaja jaoks kohandada.
	- *E-kiri* e-posti kirjad saadetakse saajate rühmale. Kirjad võivad sisaldada aadressikasti ja tervitust. Kirju saab iga saaja jaoks kohandada.
- *Lisa aadressikast* alt saate valida ja luua uue aadressiloendi:
	- klõpsa nupule *Vali aadressiloend...*
		- *Lisa...* nupu abil saab adressaate valida mõnest muust loendist (tekstifailid, andmebaasifailid jne)
		- *Loo...* nupu abil saab luua uue aadressideloendi
			- avanenud dialoogiaknas saab aadressiloendi väljasid kohandada nupu *Kohanda* abil

(olemasolevate elementide nimede muutmine, järjekorra muutmine, uute elementide loomine)

▪ Vajutades *Sobib* nupule, saab loodud aadressiloendi salvestada .csv failina (komaga eraldatud väärtused). Määrata nimi ja salvestada.

#### *5.3 Põhidokumenti ja lähtedokumenti andmete lisamine*

Eelmise peatüki käigus avasime kirjakooste dialoogiakna ja sealt nüüd edasi:

- 3. samm kirjakooste dialoogiaknas *Lisa aadressikast* menüüst vali nupp *Vali erinev aadressiloend*
	- vali loetelust eelnevalt loodud aadressiloend ning aadresside lisamiseks sinna loendisse klõpsa nupule *Redigeeri*. Uue kirje saab lisada nupuga *Uus*. Nupuga *Otsi* saab otsida olemasolevate kirjete hulgast. All servas on ka nooleklahvid, millega saab olemasolevate kirjete hulgas liikuda või ka käsitsi sisestada soovitud kirje numbri kui see on teada. Nupuga *Kustuta* saab kirje kustutada. Kui aadressiloend vajalike aadressidega täidetud siis klõpsata *Sobib* nupule.
	- kui loetelust õige aadressiloend valitud siis klõpsata veelkord *Sobib* nupule.
	- 2. samm *Aadressikasti lisamine* juures märkida märkeruut *See dokument peab sisaldama aadressikasti* ning klõpsake samas kõrval olevale nupule *Rohkem* avaneb *Aadressikasti valimine* dialoogiaken
		- soovides luua uut, endale sobivat aadressikasti, klõpsata nupule *Uus*
		- avanenud aknast valige vasakult sobivad *Aadressi elemendid* ja lisage need keskel olevate noolte abil või ka hiire vasakut klahvi all hoides ja lohistades parempoolsesse ülemisse lahtrisse pealkirjaga *1. Lohista aadressi elemendid siia* – nende paigutust saab muuta paremal asuvate noolekujuliste nuppudega (eelnevalt teha element aktiivseks sellel klõpsates) või ka hiirega lohistades. Element lisatakse tekstikursori asukohta. Ülearused elemendid saab tagasi vasakule lohistada või ka kustutusklahvide (Del, Backspace) abil kustutada
		- alumises lahtris on lisatud aadressi elementide ja nende paigutuse eelvaade. Kui see kõik on paigas (aadressikast kujundatud ja valitud) siis klõpsata *Sobib* nupule.
	- 3. samm *Aadressikasti lisamine* juures *Võrdsusta kirjakooste välja nimi andmeallika veeru päistega* – võimaldab viia kirjakooste väljade nimed vastavusse andmeallika (aadressiloendi) veerupäistega. Seal üldjuhul ei ole vaja midagi muuta.
	- 4. samm *Kontrolli andmete õigsust* võimaldab veelkord veenduda, et on valitud õige aadressikast ehk siis andmete paigutus on soovitud kujul. Noolenuppude abil selle eelvaateakna parema alumise nurga juures saab liikuda aadressikastide vahel ja üle vaadata kõik kirjed
	- kui kõik andmed on üle vaadatud siis klõpsata nupule *Edasi*
- 4. samm kirjakooste dialoogiaknas *Loo tervitus* võimaldab luua tervitusteksti. Veenduda eelvaateakna abil erinevaid kirjeid vaadates, et tervitustekst sai õige sisuga ja klõpsata siis *Edasi* nupule
- 5.samm kirjakooste dialoogiaknas *Kohenda paigutust*
	- määrake aadressikasti asukoht see peaks olema see koht kus ümbrikul on läbipaistev kileaken ehk siis see jääb näha ka suletud ümbriku korral läbi ümbrikul oleva kileakna. Eelvaate aken ei pruugi kohe värskendada vaadet – muuta siis suurendust ja siis uuendatakse ka eelvaadet.
	- üles/alla nuppudega saate muuta tervituse asukohta

◦ klõpsata all servas *Edasi* nupule

#### *5.4 Dokumentide ühendamine*

- 6.samm kirjakooste dialoogiaknas *Redigeeri dokumenti* võimaldab kirjakooste dokumendid ühendada.
	- vajutades nupule *Redigeeri dokumenti* saab muuta seda dokumenti, mida inimestele saatma hakatakse.
	- avaneb tavaline Writeri tööaken kus saate lisada soovitud info ja vajadusel sisse viia soovitud muudatused
- 7.samm kirjakooste dialoogiaknas *Personaliseeri dokument* võimaldab nüüd igat dokumenti veel ükshaaval (personaalselt) muuta.
- 8.samm kirjakooste dialoogiaknas *Dokumendi salvestamine, printimine või saatmine* võimaldabki valida nende otsuste vahel. Kui arvutis on olemas eraldi PDF-printer siis enne paberile välja printimist oleks alguses mõistlik teha PDF-failid ja vaadata kas tulemus sobib. Salvestamisel tekitatakse määratud failinimega failid, millele lisatakse alakriipsu järel aadressiloendi järjekorranumber. Lisaks võib hilisemaks redigeerimiseks salvestada ka olemasoleva kirjakooste dokumendi kus kõik adressaadid koos on – iga adressaat eraldi leheküljel.
- sellega on kirjakooste valmis klõpsata nupule *Lõpeta*

# **6. Printimine**

#### *6.1 Kujunduse ning õigekirja kontrolli tähtsus*

Üldiselt on väga tähtis algusest peale hakata kujundama ja õigesti üles ehitama oma dokumenti. Selleks on vaja osata kasutada tekstiredaktori funktsioone nagu: üldise dokumendi kujunduse muutmine, stiilide muutmine ja haldus, õigekirja kontrolli seadmine jne.

Writeri õigekirja ja grammatika kontroll aitab leida võimalikke vigu tekstides. Nad on seatud automaatselt teksti kontrollima sisestamise ajal või peale seda. Peale selle pakub Writer palju vormindamise ja kujundamise võimalusi, mille abil saate muuta oma dokumendid huvitavamaks ja kergemini mõistetavaks.

# *6.2 Õigekirja kontroll*

Kui dokument on koostatud siis võiks kontrollida ka õigekirja:

- tööriistaribal nupp *Õigekirja ja grammatika kontroll (F7)*
- klaviatuurilt *F7*
- rippmenüüst *Tööriistad->Õigekirja ja grammatika kontroll (F7)*

Avaneb õigekirja kontrolli dialoogiaken:

- ülemises aknas on näha vigane sõna, mis on punast värvi
- alumises aknas on näha soovitused
- vea parandamiseks valida õige soovitus ja klõpsata nupule *Muuda*
- kui õiget soovitust ei olnud siis on võimalik ka käsitsi vigane sõna parandada klõpsata tekstikursor punase sõna juurde ja sisestada klaviatuurilt õige sõna
- kui parandused on lõpule viidud siis kuvatakse vastav teade klõpsata nupule *Sobib* ja sellega on õigekirja parandused lõpetatud.

#### *6.3 Sõnade lisamine sõnaraamatusse*

Kui õigekirja kontrollimisel leitakse sõna, mis on õige kuid näidatakse punasena siis see sõna puudub sõnastikust. See on võimalik sinna lisada:

- klõpsake sellise sõna ilmnemisel dialoogiakna paremas servas nupule *Lisa* ja valige sealt alt *standard[Kõik]*
- sõna on nüüd sõnastikku lisatud ja järgmine kord seda enam vigasena (punaselt) ei näidata

Juba sõnastikku lisatud sõnade redigeerimiseks või kustutamiseks klõpsata õigekirja kontrolli dialoogiaknas (F7):

- all servas nupule *Sätted...*
- *Kasutaja sõnaraamatud* lahtris valida *standard[Kõik]* ja klõpsata nupule *Redigeeri...*
- olemasoleva sõna kustutamiseks valida see välja ning klõpsata nupule Kustuta
- uue (parandatud) sõna lisamiseks sisestada reale *Sõna* ja klõpsata nupule *Lisa*.
- sõnastiku redigeerimise lõpetamiseks klõpsata nupule *Sulge*, seejärel *Sätted* akna sulgemiseks klõpsa nupule *Sobib* ja viimaks õigekirja kontrolli akna sulgemiseks klõpsa nupule *Sulge*.

#### *6.4 Dokumendi eelvaade*

- rippmenüüst *Fail->Lehekülje eelvaade*
- tööriistaribal nupp *Lehekülje eelvaade*
	- eelvaate tööriistariba nuppude abil saab määrata kas näidatakse ühte lehekülge või mitut korraga, saab liikuda lehekülgede vahel ning hüpata ka esimesele (dokumendi algusesse) või viimasele (dokumendi lõppu) leheküljele, lülitada sisse raamatuvaade, täisekraani vaade ja ka muuta suurendust (sh CTRL+hiireratas abil)
- eelvaate sulgemiseks klõpsata nuppu *Sulge eelvaade*, tööriistaribal *Lehekülje eelvaade* nuppu või vajutada ESC.

#### *6.5 Dokumendi printimine*

- kui soovite dokumendi kohe välja printida siis klõpsake tööriistaribal nupule Prindi
- täpsemate seadete ja teise printeri valimiseks:
	- klaviatuurilt CTRL+P
	- rippmenüüst *Fail->Prindi...*
- avanenud dialoogiaknas *Printimine*:
	- kaardil *Üldine* saab valida printeri (muuta selle omadusi), vahemikud (nt 1-3,5 prinditakse 1.-3. ja 5. lehekülg) ja koopiate (eksemplaride) arvu. Kui enne dialoogiakna avamist oli märgitud tekst siis saab ka ainult seda välja printida
	- kaardil *LibreOffice Writer* saab määrata objekte, mida välja prinditakse: lehe taust, graafikaobjektid, kas tekst prinditakse mustalt või sellisena nagu ta on (värvilisena), kas tühjad leheküljed ka prinditakse (st sisuliselt printerist tühjalt läbi lastakse)
	- kaardil *Leheküljepaigutus* saab määrata, mitu lehekülge ühele leheküljele paigutatakse ning kuidas need järjestatakse ja kas ääris ka ümber pannakse või mitte. Võimalik on ka brožüürina trükkimist valida ja samuti kas trükitakse kõik lehed või ainult vasakpoolsed või ainult parempoolsed.
	- kaardil *Sätted* saab valida faili printimise, prindijärjestust ja ka seda, et kasutatakse vaid

printeri sätetes määratud paberisalve

- samaaegselt on võimalik vasakul eelvaateaknas ka dokumendi eelvaadet miniatuursena lehitseda
- valitud seadistustega printimiseks klõpsata nupule *Prindi*

# *6.6 PDF-i eksportimine*

- tööriistaribal nupp *Ekspordi otse PDF-ina...* ekspordib viimati kasutatud seadetega kohe ära
- rippmenüüs *Fail->Ekspordi PDF-ina...* võimaldab valida täpsemaid seadeid. Vajuta SHIFT+F1 ning liigu hiirekursoriga vaikselt ringi – antakse detailsemat lisainfot erinevate valikute kohta
	- kaardil *Üldine*: kui on töös kasutatud pealkirjastiile siis on mõistlik kasutada *Järjehoidjate eksportimine* valikut – see tekitab ka PDF-faili eraldi PDF-sisukorra, mida on hiljem mugav kasutada. Piltide kvaliteeti võib ka muuta vastavalt vajadusele – kui on trükiettevalmistus siis tuleks määrata *Kadudeta pakkimine*, kodulehele panekuks võib isegi kuni 10% peale kvaliteeti lasta. PDF/A-1a on arhiveerimiseks mõeldud PDF-failid – neid ei saa salasõnaga kaitsta ja nad tulevad ka natuke suuremad kui tavaliselt – neile pannakse kõik komponendid sisse kaasa, et need ka tulevikus probleemideta avaneksid. Enamasti ei ole vajadust seda kasutada.
	- kaardil *Lingid*: kui töös kasutati hüperlinke siis määrata *Avamine internetibrauseriga*
	- kaardil Turvalisus saab valida, kas PDF-fail kaitstakse või mitte ning saab ka täpsemalt valida, mida kaitstakse.
	- kui LibreOffice-ile on lisatud lisand PDF Import (üldiselt on see vaikimisi kaasas vt [http://www.libreoffice.org/features/extensions/\)](http://www.libreoffice.org/features/extensions/) siis ilmub kaardile *Üldine* ka valik *Luuakse hübriidfail*. See on selline fail, mille laiend on PDF kuid sinna sisse on kaasa pandud ka OpenDocument-i komponent (.odt Writeri puhul). Kuna laiend on .pdf siis avaneb see fail nagu tavaline PDF-fail. Kuid kellel on LibreOffice koos lisatud PDF Import laiendusega – see saab sellist PDF-faili avada LibreOffice-iga redigeeritavale kujule – siis mõistagi avatakse OpenDocument-i komponent selle PDF-i seest. Salvestamisel antakse esmase valikuna muidugi OpenDocument-i tüüp (.odt) ja lisaks on võimalik selline dokument ka uuesti PDFiks eksportida, valides taas kaardilt *Üldine* valiku *Luuakse hübriidfail*. See lisand on suuteline ka suvalisi PDF-faile importima redigeeritavale kujule kuid need, mis ei ole hübriidfailid – need imporditakse LibreOffice Draw keskkonda vektorgraafilisteks objektideks.

# **7. Viited**

- <http://www.libreoffice.ee/> eestikeelne portaal: info ja õppematerjalid
- <http://www.documentfoundation.org/> mittetulunduslik fond, kes arendab LibreOffice-it
- <https://donate.libreoffice.org/> annetamine
- <http://wiki.documentfoundation.org/> teadmustekstid
- <http://download.documentfoundation.org/> arendusversioonid
- <https://bugs.documentfoundation.org/> vigadest teatamine
- <http://wiki.documentfoundation.org/ReleasePlan> stabiilsete versioonide väljalaske ajad
- http://wiki.documentfoundation.org/Design/LibreOffice Initial Icons ikoonid
- <http://wiki.documentfoundation.org/Marketing/Branding> logod
- <http://planet.documentfoundation.org/> ajaveeb
- <http://blog.documentfoundation.org/> ajaveeb
- <http://www.libreoffice.org/> LibreOffice'i koduleht (sh [allalaadimine](http://www.libreoffice.org/download/) keelepaki valikuga kõigepealt tuleb paigaldada inglisekeelne põhiprogramm ja seejärel keelepakk soovitud keel(t)e kohta)
- <http://libreplanet.org/> vabatarkvara aktivistide veeb
- <http://libreplanet.org/wiki/Group:OpenOfficeExtensions/List> LibreOffice-i [laiendused](http://www.libreoffice.org/features/extensions/)
- <http://libreoffice.shapado.com/> küsimused-vastused
- <http://translations.documentfoundation.org/> tõlkimine